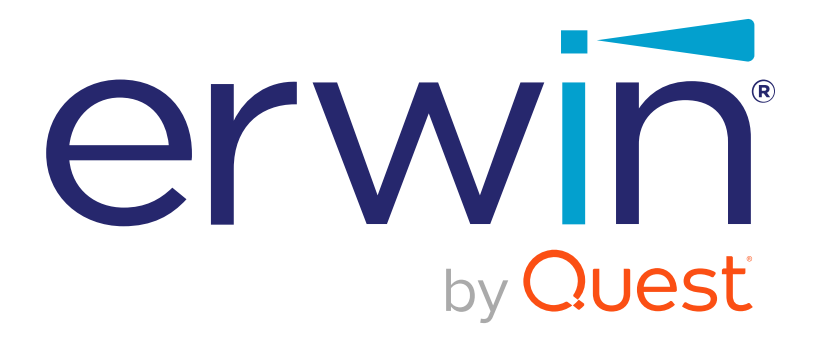

# **erwin DI Business User Portal**

# **User Guide**

**Release v11.0**

# <span id="page-1-0"></span>**Legal Notices**

This Documentation, which includes embedded help systems and electronically distributed materials (hereinafter referred to as the Documentation), is for your informational purposes only and is subject to change or withdrawal by Quest Software, Inc and/or its affiliates at any time. This Documentation is proprietary information of Quest Software, Inc and/or its affiliates and may not be copied, transferred, reproduced, disclosed, modified or duplicated, in whole or in part, without the prior written consent of Quest Software, Inc and/or its affiliates

If you are a licensed user of the software product(s) addressed in the Documentation, you may print or otherwise make available a reasonable number of copies of the Documentation for internal use by you and your employees in connection with that software, provided that all Quest Software, Inc and/or its affiliates copyright notices and legends are affixed to each reproduced copy.

The right to print or otherwise make available copies of the Documentation is limited to the period during which the applicable license for such software remains in full force and effect. Should the license terminate for any reason, it is your responsibility to certify in writing to Quest Software, Inc and/or its affiliates that all copies and partial copies of the Documentation have been returned to Quest Software, Inc and/or its affiliates or destroyed.

TO THE EXTENT PERMITTED BY APPLICABLE LAW, QUEST SOFTWARE, INC. PROVIDES THIS DOCUMENTATION AS IS WITHOUT WARRANTY OF ANY KIND, INCLUDING WITHOUT LIMITATION, ANY IMPLIED WARRANTIES OF MERCHANTABILITY, FITNESS FOR A PARTICULAR PURPOSE, OR NONINFRINGEMENT. IN NO EVENT WILL QUEST SOFTWARE, INC. BE LIABLE TO YOU OR ANY THIRD PARTY FOR ANY LOSS OR DAMAGE, DIRECT OR INDIRECT, FROM THE USE OF THIS DOCUMENTATION, INCLUDING WITHOUT LIMITATION, LOST PROFITS, LOST INVESTMENT, BUSINESS INTERRUPTION, GOODWILL, OR LOST DATA, EVEN IF QUEST SOFTWARE, INC. IS EXPRESSLY ADVISED IN ADVANCE OF THE POSSIBILITY OF SUCH LOSS OR DAMAGE.

The use of any software product referenced in the Documentation is governed by the applicable license agreement and such license agreement is not modified in any way by the terms of this notice.

The manufacturer of this Documentation is Quest Software, Inc and/or its affiliates Provided with Restricted Rights. Use, duplication or disclosure by the United States Government is subject to the restrictions set forth in FAR Sections 12.212, 52.227-14, and 52.227-19(c)(1) - (2) and DFARS Section 252.227-7014(b)(3), as applicable, or their successors.

Copyright© 2021 Quest Software, Inc. and/or its affiliates All rights reserved. All trademarks, trade names, service marks, and logos referenced herein belong to their respective companies.

# **Contact erwin**

### **Understanding your Support**

Review support [maintenance](https://support.quest.com/erwin-data-intelligence-suite/11.0) programs and offerings.

### **Registering for Support**

Access the erwin [support](https://support.quest.com/erwin-data-intelligence-suite/11.0) site and click Sign in to register for product support.

### **Accessing Technical Support**

For your convenience, erwin provides easy access to "One Stop" support for [erwin](https://support.quest.com/erwin-data-intelligence-suite/11.0) DI Business User [Portal](https://support.quest.com/erwin-data-intelligence-suite/11.0) (BUP), and includes the following:

- Online and telephone contact information for technical assistance and customer services
- **Information about user communities and forums**
- **Product and documentation downloads**
- **P** erwin Support policies and guidelines
- Other helpful resources appropriate for your product

For information about other erwin products, visit <http://erwin.com/>.

### **Provide Feedback**

If you have comments or questions, or feedback about erwin product documentation, you can send a message to [distechpubs@erwin.com](mailto:distechpubs@erwin.com).

### **erwin Data Modeler News and Events**

Visit [www.erwin.com](http://erwin.com/) to get up-to-date news, announcements, and events. View video demos and read up on customer success stories and articles by industry experts.

# <span id="page-4-0"></span>**Contents**

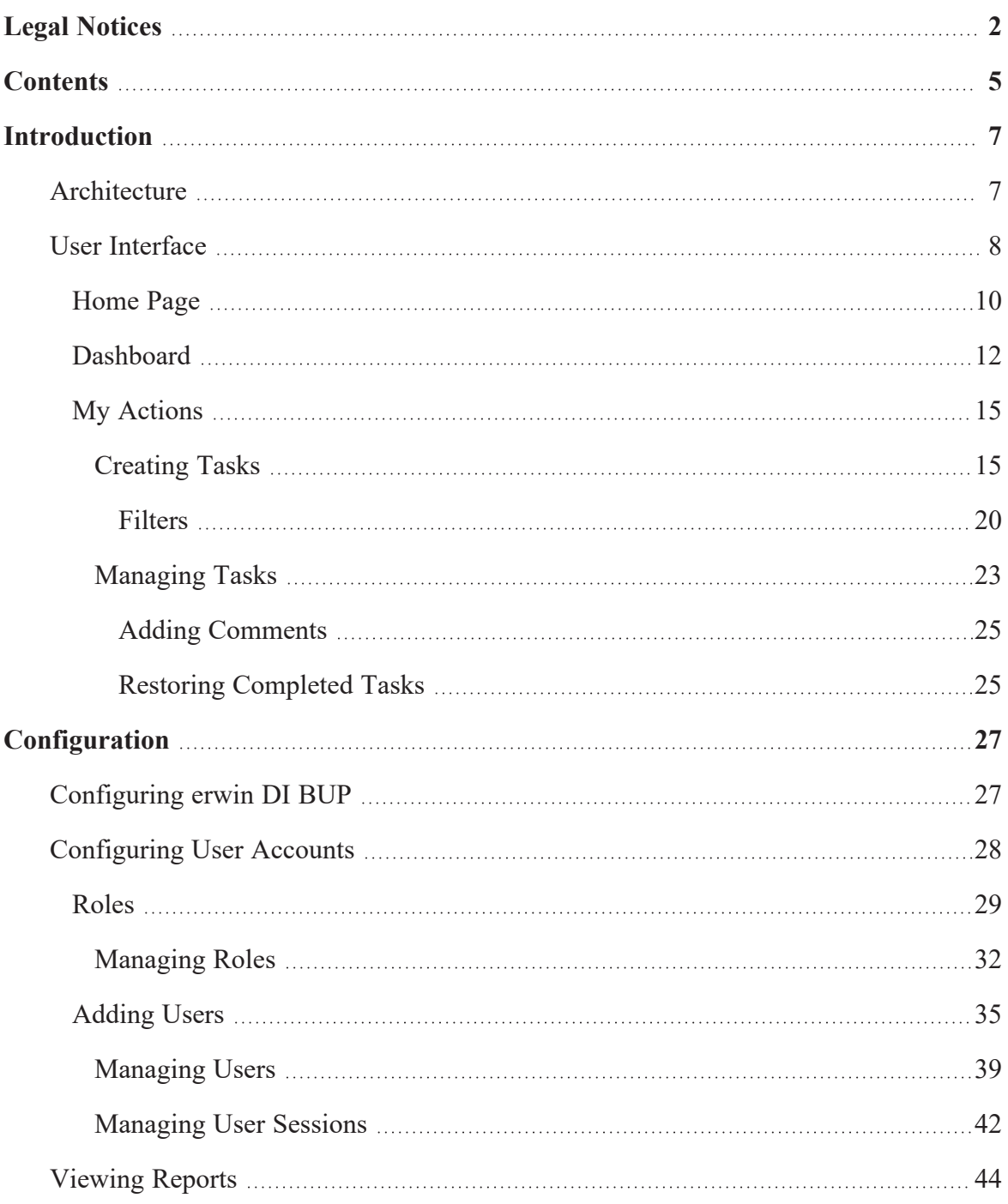

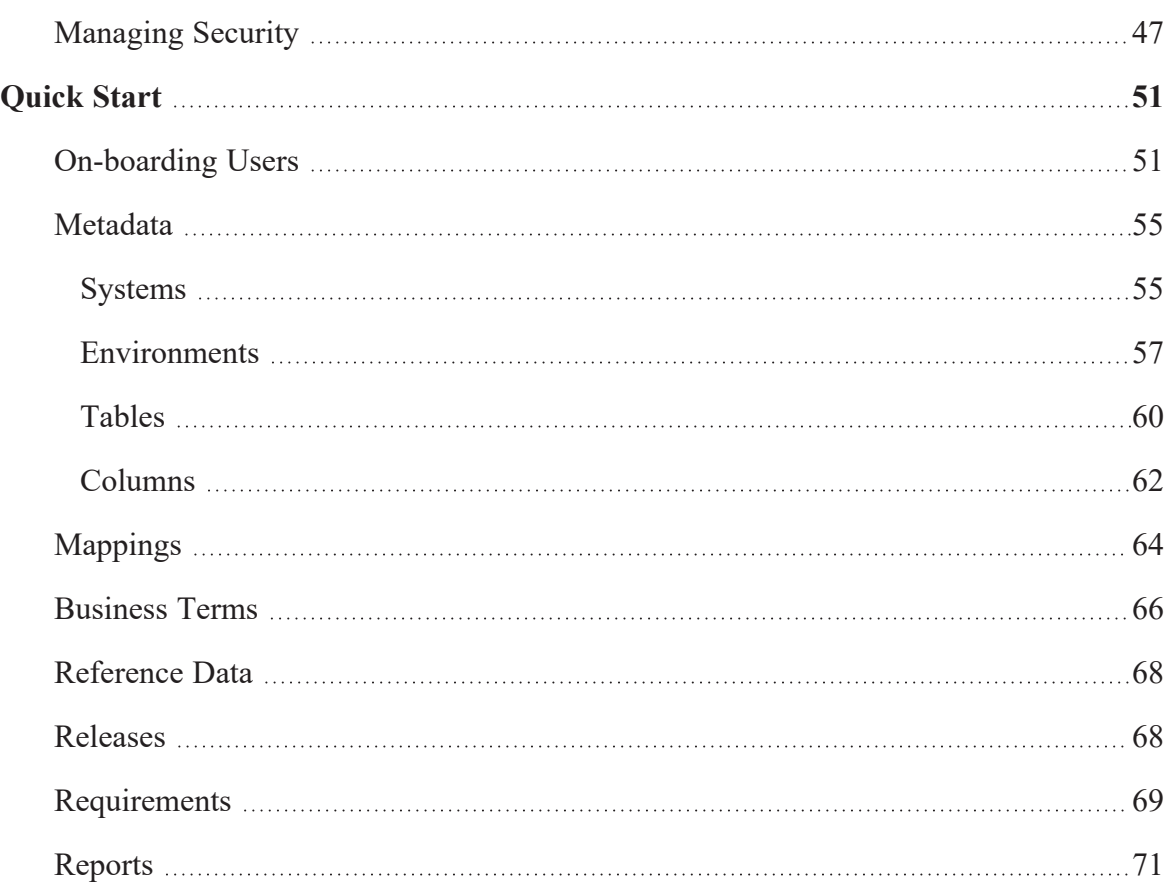

# <span id="page-6-0"></span>**Introduction**

erwin DI Business User Portal (BUP) is a self-service, read-only portal targeted at business users. It provides you with an easy way to access data governance and management information stored in erwin Data Intelligence Suite (DI Suite). It has flexible search and filter mechanisms, which make analysis and decision-making easy for you.

<span id="page-6-1"></span>This section introduces you to erwin DI BUP [architecture](#page-6-1) and user [interface](#page-7-0) (UI).

# **Architecture**

To get you started, this topic gives you an overview of erwin DI Business User Portal's (BUP) architecture and its modules. You can integrate erwin Data Intelligence Suite (DI Suite) with erwin DI BUP and access the information stored in erwin DI Suite.

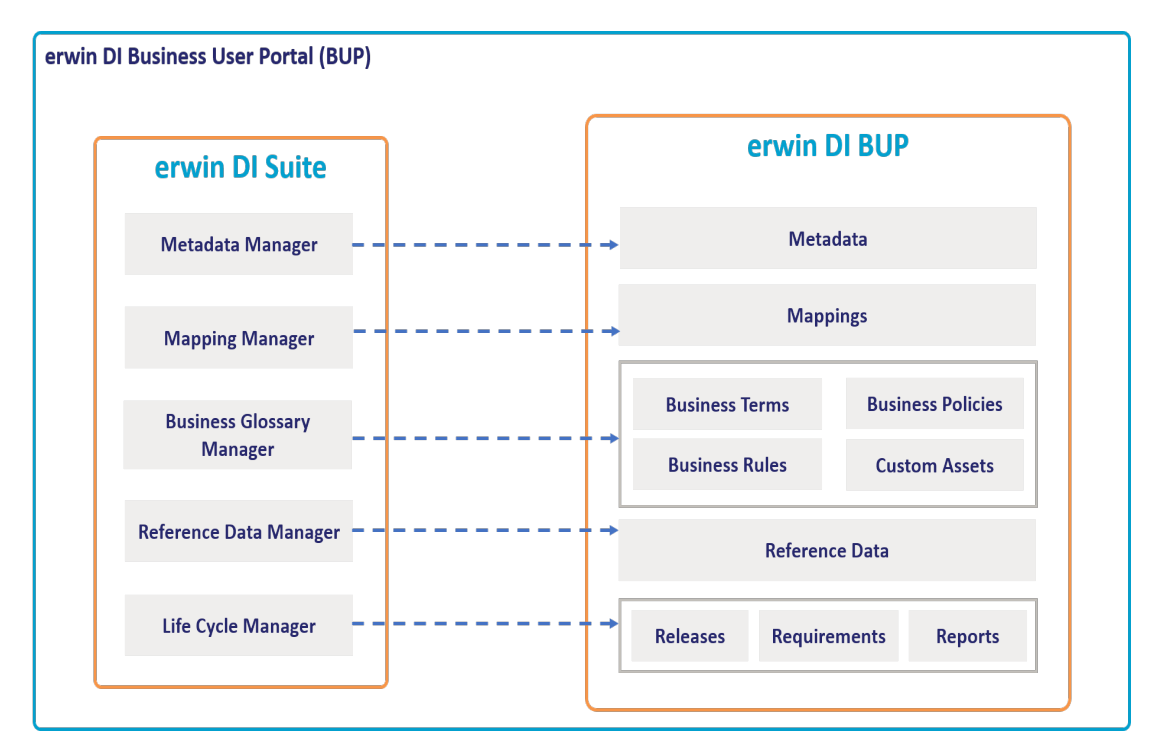

The following diagram shows a high-level modular architecture of the application.

The following table gives an overview of erwin DI BUP modules and their functions.

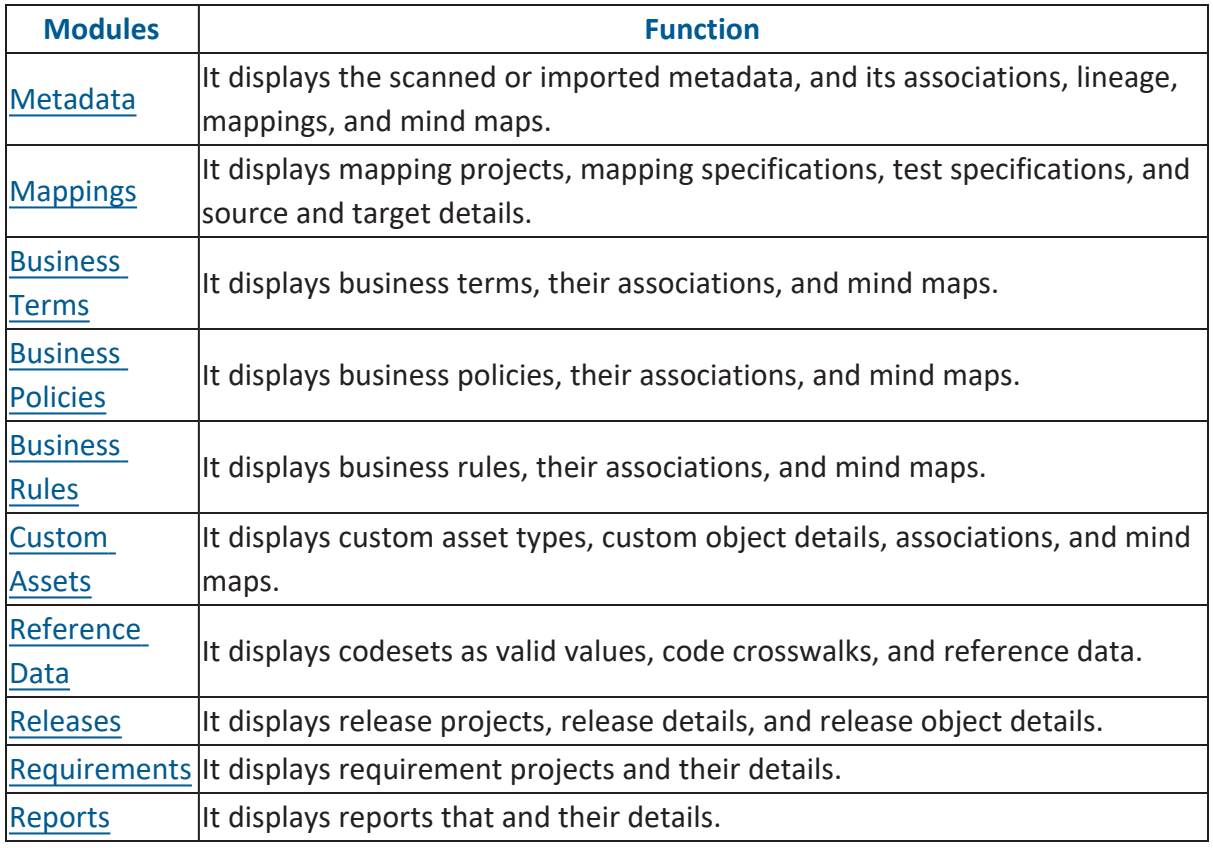

# <span id="page-7-0"></span>**User Interface**

To get you started with using erwin DI Business User Portal (BUP), this topic walks you through the erwin DI BUP UI, its components, and their functions.

Once you have installed erwin DI BUP, follow these steps to access and use it:

1. Open erwin DI BUP.

The Login page appears.

- 2. Enter your credentials.
- 3. Click **Login**.

After successful log in, the [Home](#page-9-0) page appears by default.

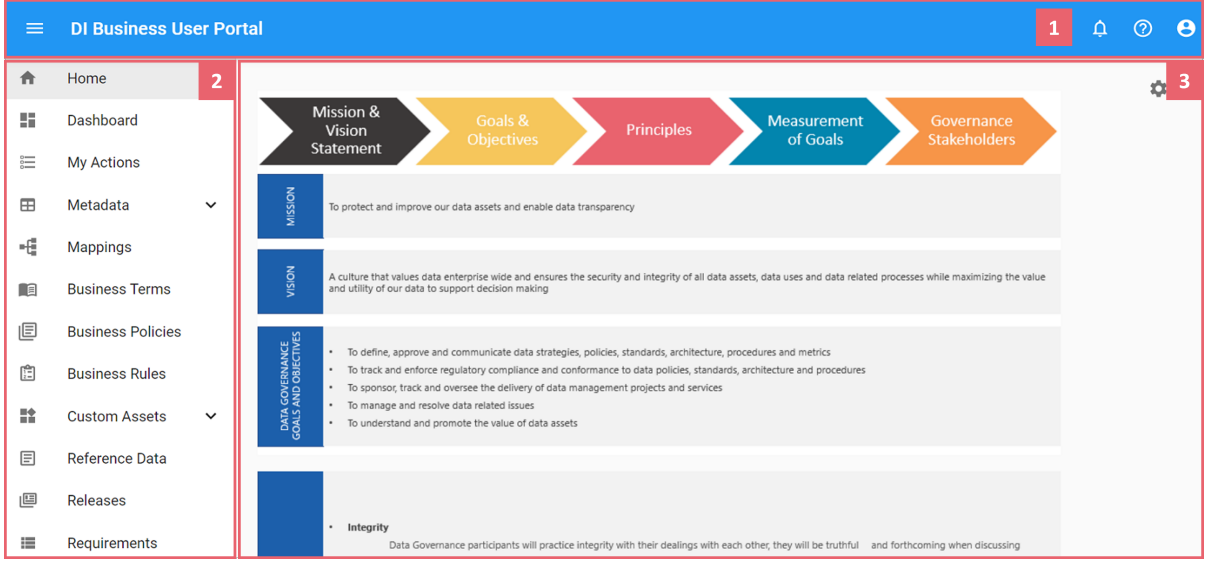

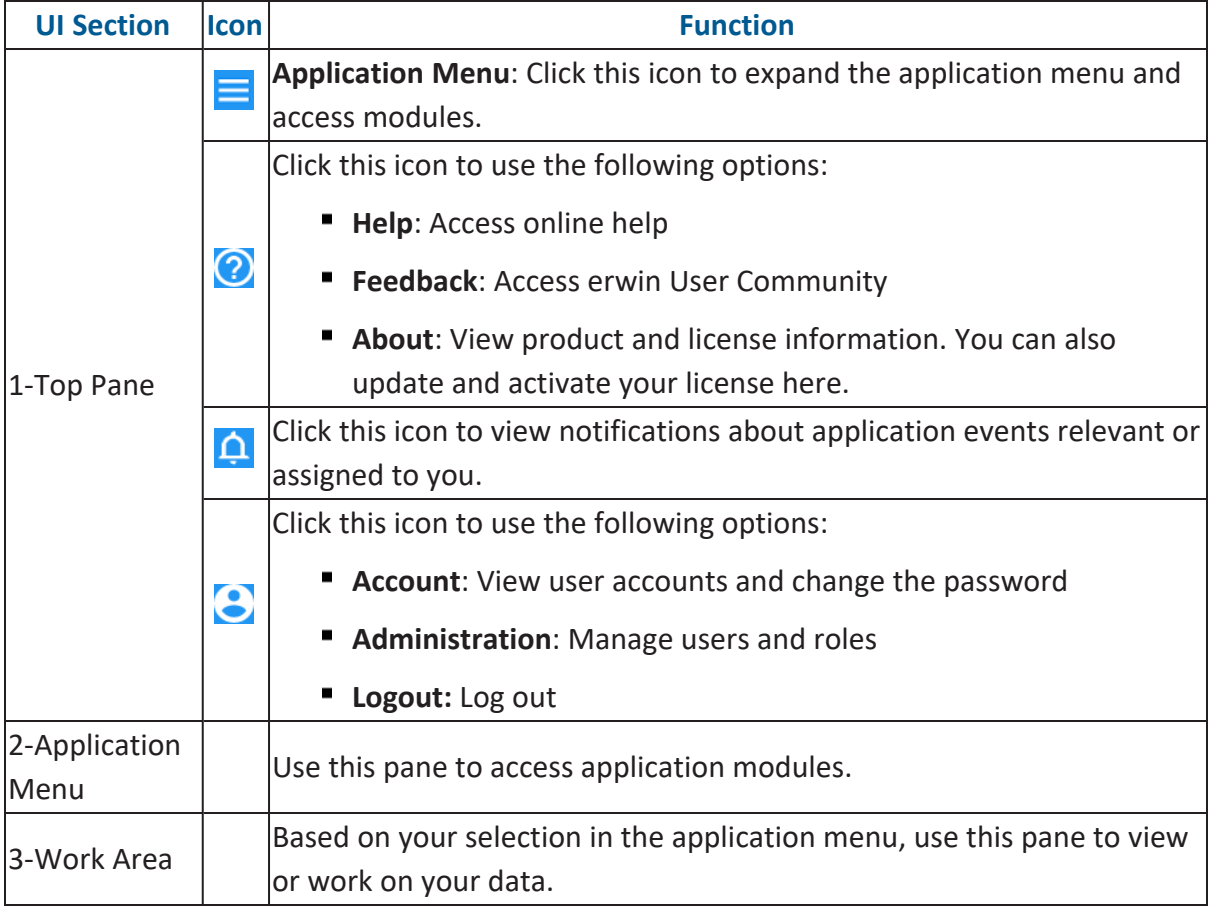

# <span id="page-9-0"></span>**Home Page**

The Home page is a configurable wiki-like landing page, where you can display key information for business users, important images, hyperlinks, text, and more.

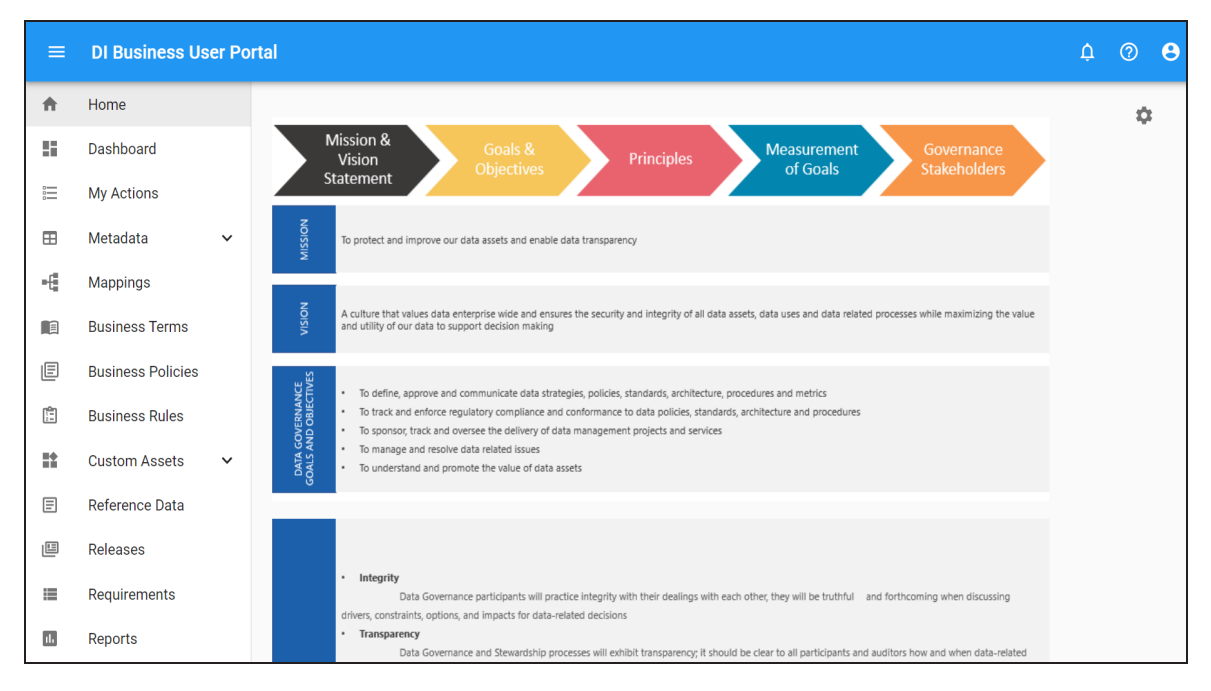

To configure the Home page, follow these steps:

# 1. Click  $\bullet$ .

#### Home  $\overline{\odot}$ This page provides the ability to edit the content which is seen on the landing page. The syntax for editing the content of the page is markdown. For more information about markdown, see Markdown Guide. **WRITE** PRI **B** *I* ÷ ⊕ m <> **R** 三 三 => T. ## Welcome to the erwin Business User Portal [Click Here](www.erwin.com) to go to the erwin Sharepoint portal.  $\langle$ br $\rangle$  $\langle br \rangle$ \*\*Key Data Governance Stakeholders\*\* | Name Steve Smith  $\overline{\phantom{a}}$ Mike Adams <br><br>[Click Here](www.erwin.com) to go to the erwin Data Governance Site.

- 2. On the **Write** tab, use Markdown syntax to edit the page. For information about Markdown, refer to the [Markdown](https://www.markdownguide.org/basic-syntax/) Guide.
- 3. Click the **Preview** tab to preview your changes.
- 4. Click **Save**.

You can view the history of changes made to the Home page. To view the history of changes, click  $\mathcal{D}$ .

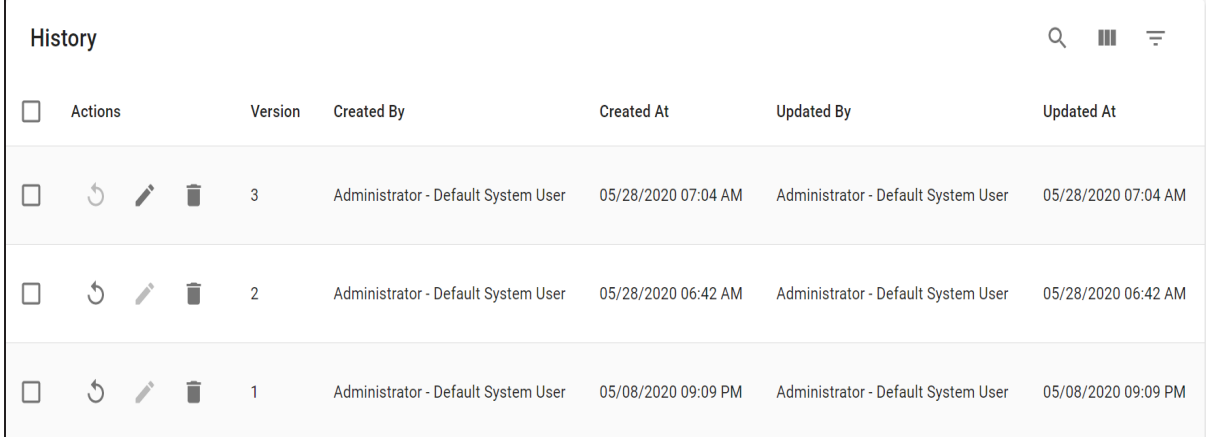

Use the following options to work on the History:

# **Search ( )**

Use this option to search through history.

### **View Columns ( )**

Use this option to select columns that you want to display in the grid. By default, all columns are selected.

### **Filter** Table  $(\overline{\phantom{a}})$

Use this option to filter the required rows based on:

- **Version**
- Created By
- Created At
- Updated By
- Updated At

### **Revert ( )**

Use this option to restore the page to a specific version in the history. This option is not available for the latest version.

### **Edit ( )**

Use this option to edit the Home page. This option is available only for the latest version.

### **Delete ( )**

Use this option to delete a version. You can also select multiple versions and click  $\blacksquare$ at the top-right corner.

### <span id="page-11-0"></span>**Dashboard**

The dashboard displays modules of erwin Data Intelligence Suite (DI Suite). It displays this information in the card format.

To access the dashboard, on the application menu, click  $\blacksquare$ . The Dashboard page appears.

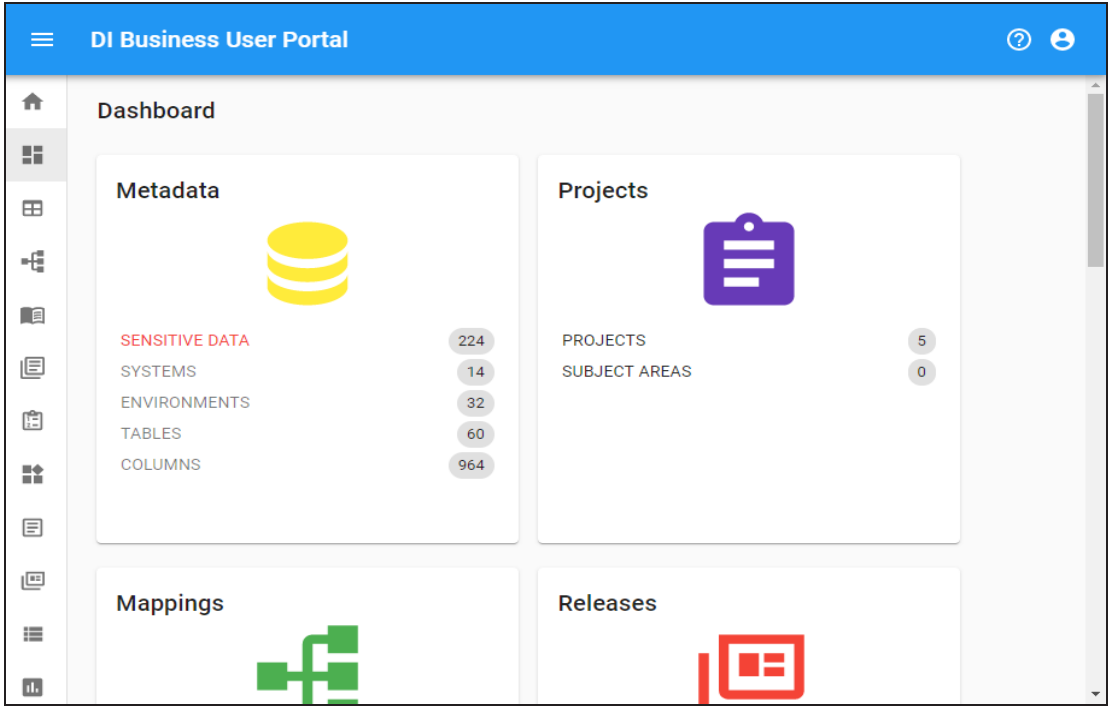

Each card is click-able and displays a collection of information points that provides a snapshot of the underlying data.

#### **Metadata**

It displays the number of technical assets that are classified as sensitive, and number of systems, environments, tables, and columns. Click an information point to view more information about it. For example, to view a list of systems, on the card, click **Systems**.

For more information on viewing metadata, refer to the [Metadata](https://erwin.com/bookshelf/11.0BUPBookshelf/Content/Data Catalog/Metadata.html) section.

#### **Projects**

It displays the number of projects and subject areas available. Click the card to view a list of projects and details, such as mapping specifications and test specifications.

For more information on viewing mappings, refer to the [Mappings](https://erwin.com/bookshelf/11.0BUPBookshelf/Content/Data Catalog/Mappings.html) topic.

### **Mappings**

It displays the number of active and published mappings. Click the card to view a list of active and published mappings.

For more information on viewing mappings, refer to the [Mappings](https://erwin.com/bookshelf/11.0BUPBookshelf/Content/Data Catalog/Mappings.html) topic.

#### **Releases**

It displays the number of projects and releases. Click the card to view a list of projects and releases.

For more information on viewing releases, refer to the [Releases](https://erwin.com/bookshelf/11.0BUPBookshelf/Content/Life Cycle/Releases.html) topic.

#### **Codes and Crosswalks**

It displays the number of codesets, code values, and code crosswalks. Click the card to view a list and details about reference data.

For more information on viewing reference data, refer to the [Reference](https://erwin.com/bookshelf/11.0BUPBookshelf/Content/Data Catalog/Reference Data.html) Data section.

#### **Glossary of Terms**

It displays the number of business term catalogs, data stewards, and business terms. Click the card to view a list and details about business terms.

For more information on viewing business terms, refer to the [Business](https://erwin.com/bookshelf/11.0BUPBookshelf/Content/Data Literacy/Business Terms.html) Terms section.

#### **Business Policies**

It displays the number of business policy catalogs, data stewards, and business policies. Click the card to view a list and details about business policies. For more information on viewing business policies, refer to the [Business](https://erwin.com/bookshelf/11.0BUPBookshelf/Content/Data Literacy/Business Policies.html) Policies section.

#### **Business Rules**

It displays the number of business rule catalogs, data stewards, and business rules. Click the card to view a list and details about business rules.

For more information on viewing business rules, refer to the [Business](https://erwin.com/bookshelf/11.0BUPBookshelf/Content/Data Literacy/Business Rules.html) Rules section.

### **Requirements**

It displays the number of requirement projects and specification documents. Click the card to view a list and details about requirements.

For more information on accessing requirements, refer to the [Requirements](https://erwin.com/bookshelf/11.0BUPBookshelf/Content/Life Cycle/Requirements.html) topic.

#### **Reports**

It displays the number of categories and reports. Click the card to reports in grid and chart form.

For more information on accessing reports, refer to the [Reports](https://erwin.com/bookshelf/11.0BUPBookshelf/Content/Life Cycle/Reports.html) topic.

# <span id="page-14-0"></span>**My Actions**

While collaborating with team members it is necessary to create and assign tasks. In erwin DI Business User Portal (BUP), you can create a list of tasks and assign these tasks to your team members. Team members receive notifications about these tasks and can view them on the My Actions page.

DI Business User Portal  $\begin{array}{ccccc}\n\bullet & \circ & \bullet\n\end{array}$  $\equiv$ 合 **My Actions** 騹 **Filters**  $Q = C \bullet Q$  $\stackrel{_\circ}{=}$ Status Wed Jul 14 2021  $\lambda$  $\boxplus$ All Tasks (12) Update Metadata<br>
Update Metadata for the Employee Details environment To-do Tasks (5)  $\equiv$ Request Access (4) Thu Jul 15 2021  $\hat{\phantom{a}}$  $\approx$ Update business term definition<br>Update business term definition of Taxonomy Due by  $\blacksquare$ Select Date ... ~ 07/12/2021  $\mathsf B$ Fri Jul 16 2021  $\hat{\phantom{a}}$ Assets  $=$ ٠ű, ○ 自! Link Technical Assets to ACH 3rd Party Flat... 順 Account  $\blacksquare$ Due after Mon Jul 19 2021 Sales Glossary 画 Account analysis New Task  $\blacksquare$ Banking and Fi **O**  $\frac{1}{\sqrt{24}}$  BT Association is incorrect and needs to be modified<br>Fri Jul 23 2021 Ê Accounting Orde

To access the My Actions page, on the application menu, click  $\Xi$ .

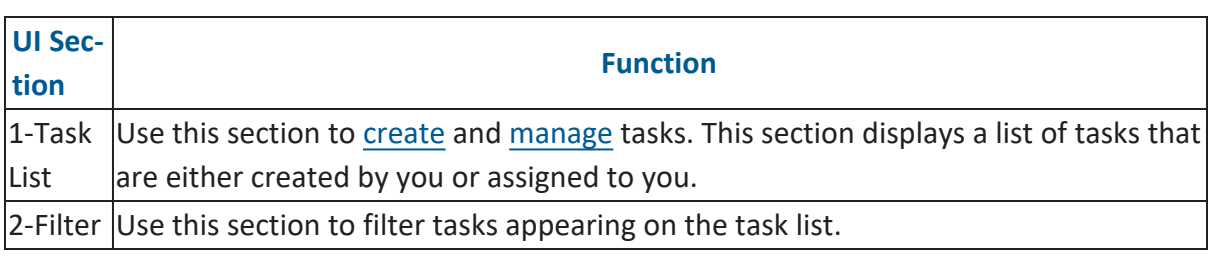

# <span id="page-14-1"></span>**Creating Tasks**

To improve productivity and collaboration, you can create tasks related to technical and business assets. These tasks may be to-do tasks, access requests, or issues.

To create tasks, follow these steps:

1. On the **My Actions** page, click .

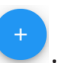

The Create Task page appears.

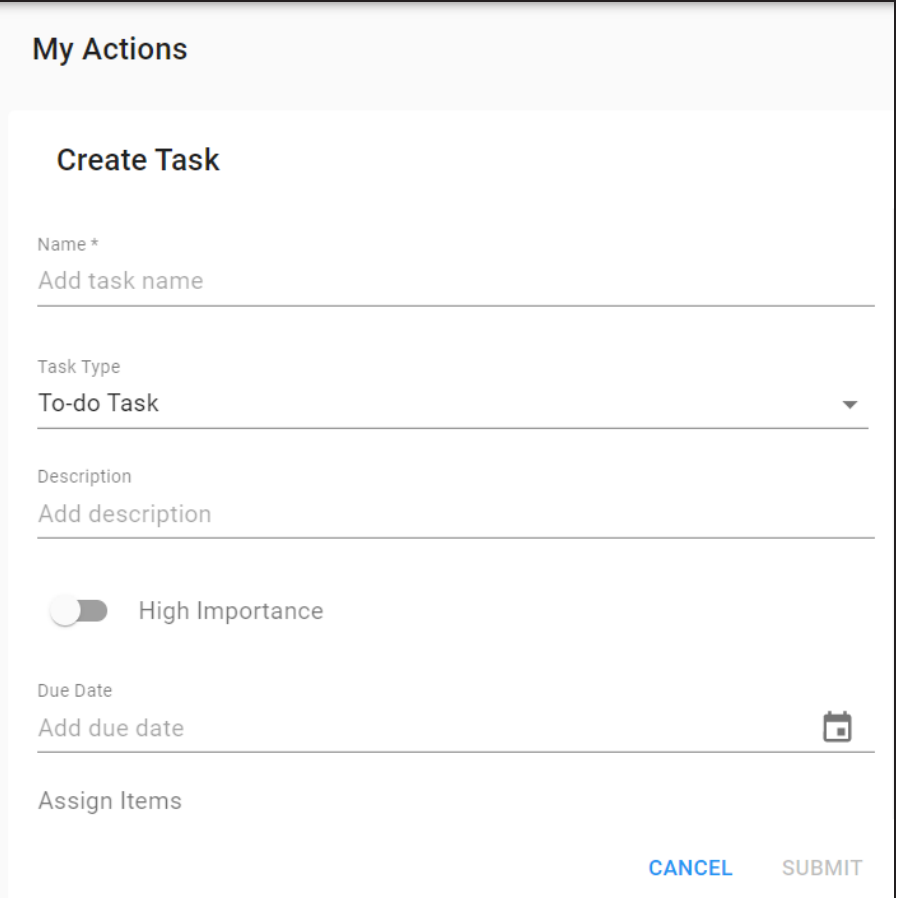

2. Enter appropriate values in the fields. Fields marked with a red asterisk are mandatory. Refer to the following table for field descriptions.

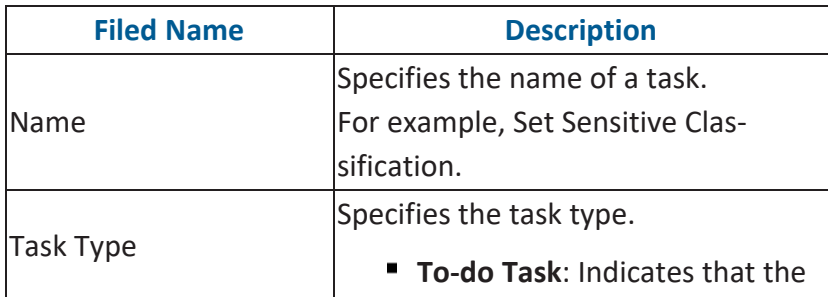

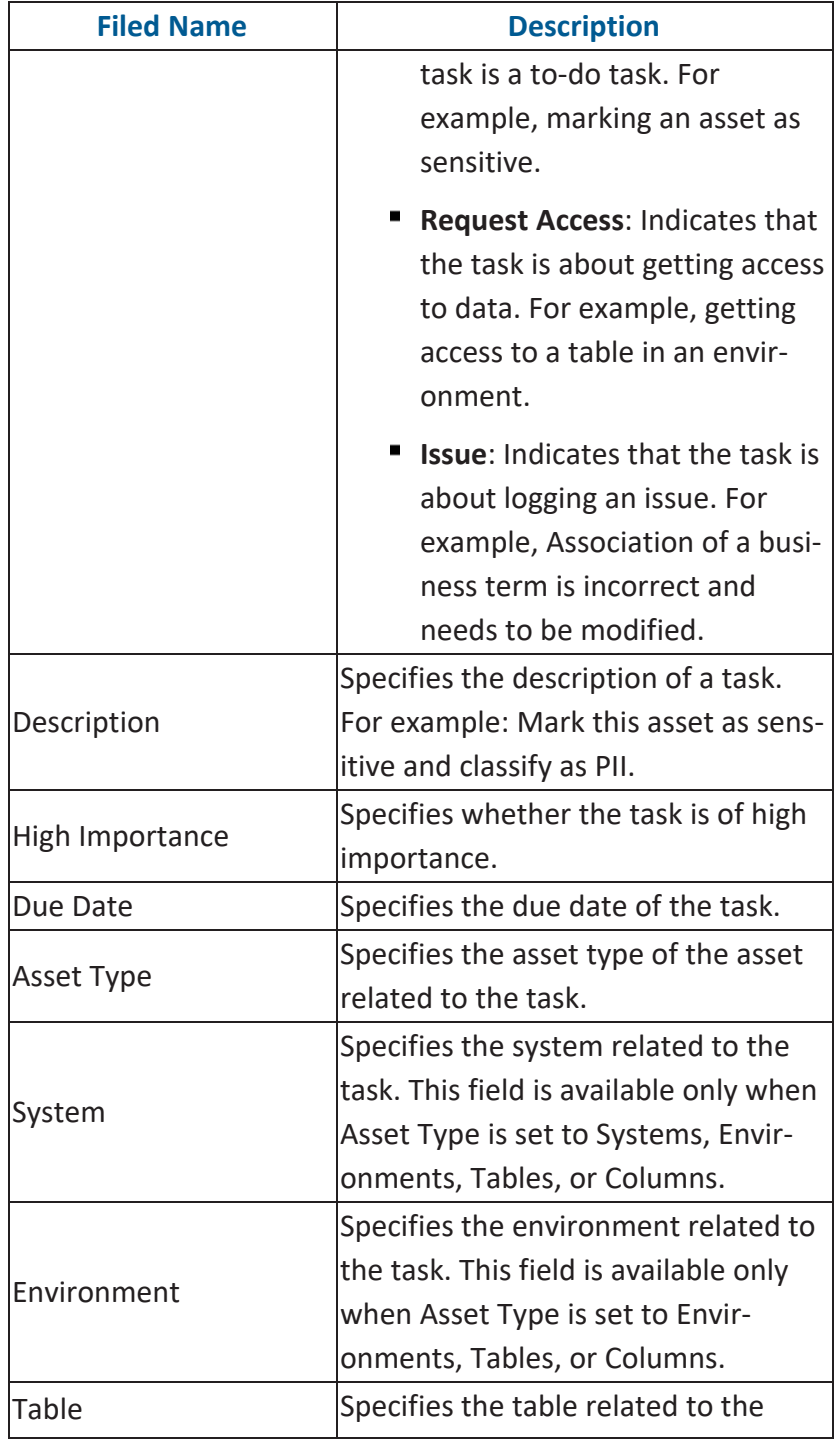

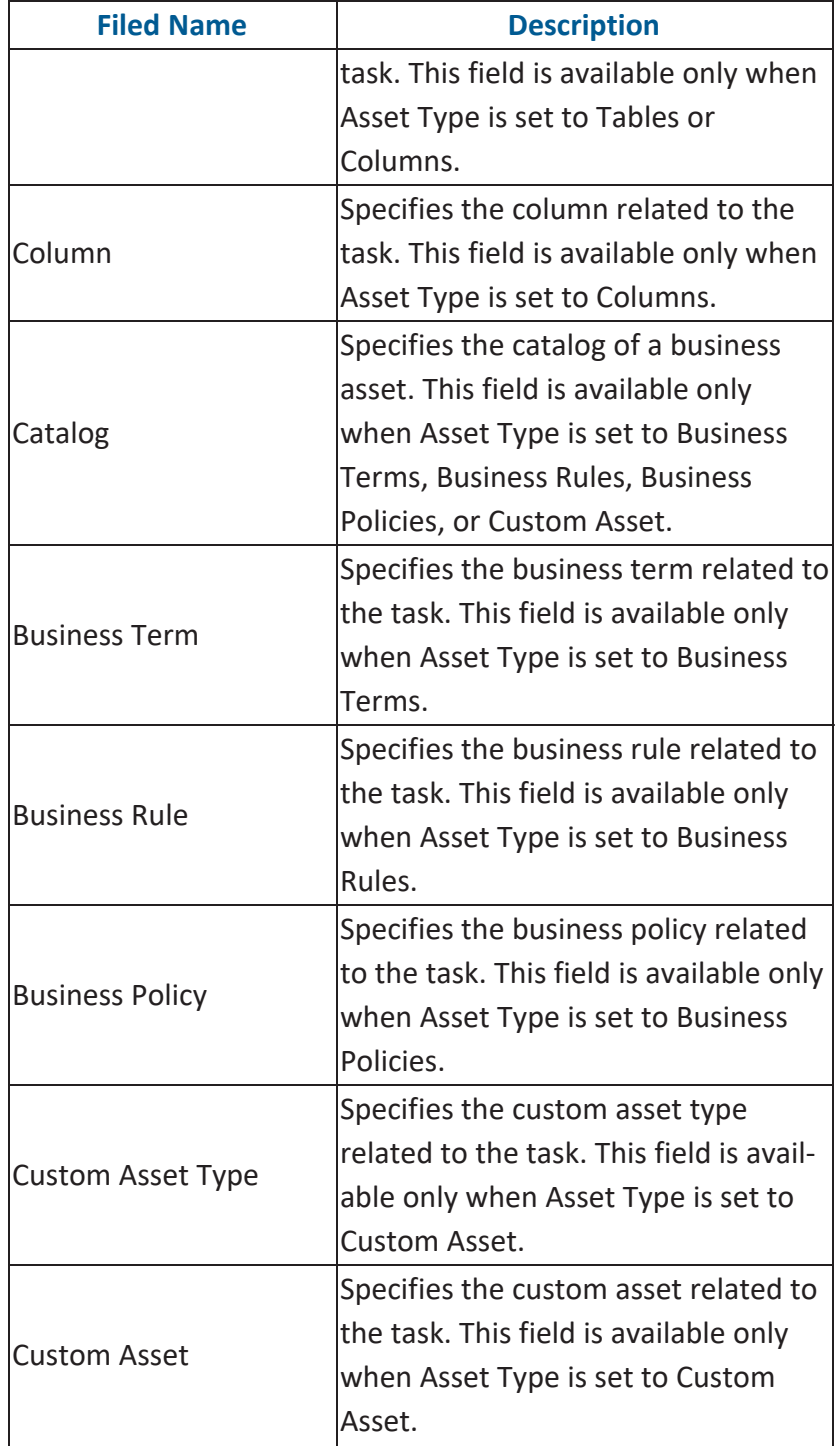

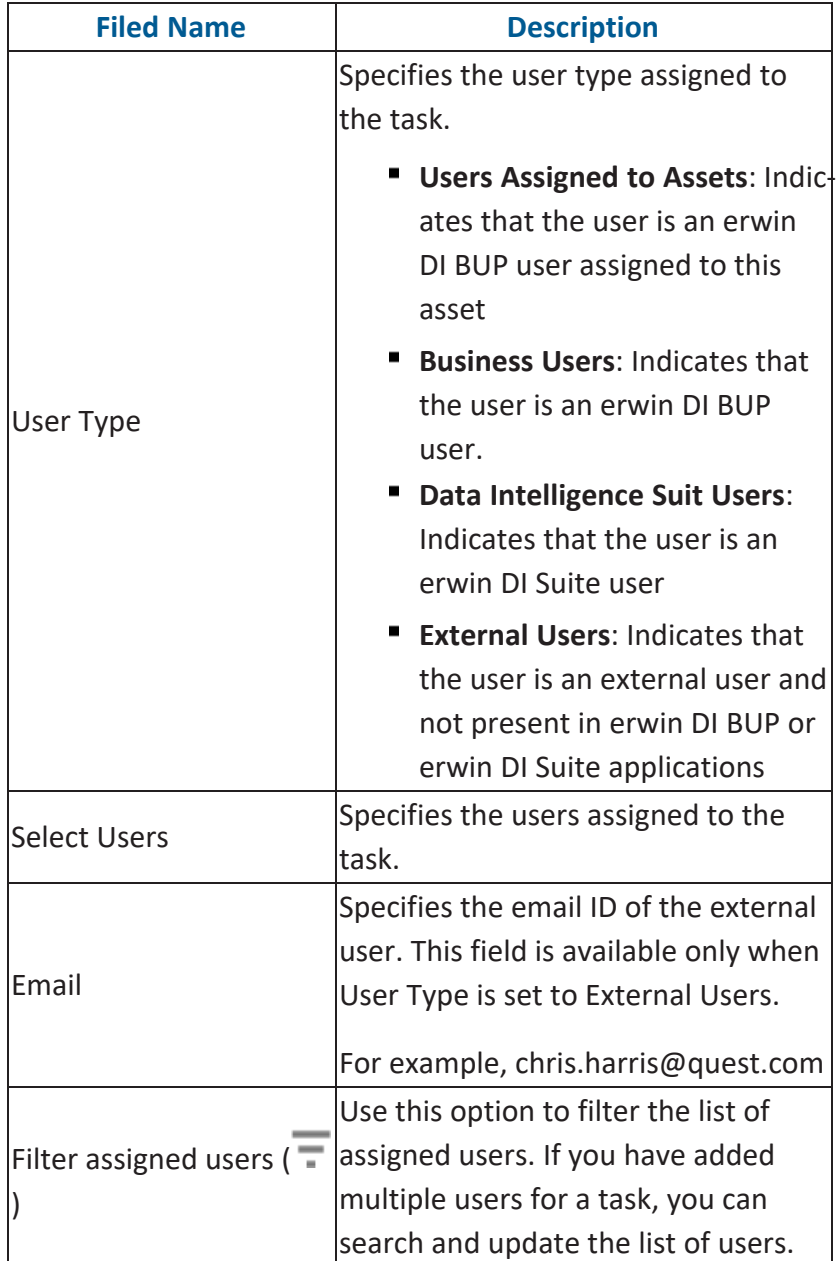

### 3. Click **Submit**.

The task is created and added to the task list. The users assigned to the task receive notifications about the task.

On the **My Actions** page, use the following options to work on the task list:

### **Search ( )**

Use this option to search a task in the task list.

### Sort By  $\left( \overline{\phantom{a}} \right)$

Use this option to sort the task list alphabetically based on due date or task type.

### **Refresh ( )**

Use this option to refresh the task list.

### **Export as Excel ( )**

Use this option to export the task list in the XLSX format.

### <span id="page-19-0"></span>**Filters**

To filter tasks from the task list, in the **Filters** section, use the following options:

### **Status**

By default, a task list displays all the tasks. Use this option to filter tasks based on task status.

For example, in the following image, a task list displays only to-do tasks.

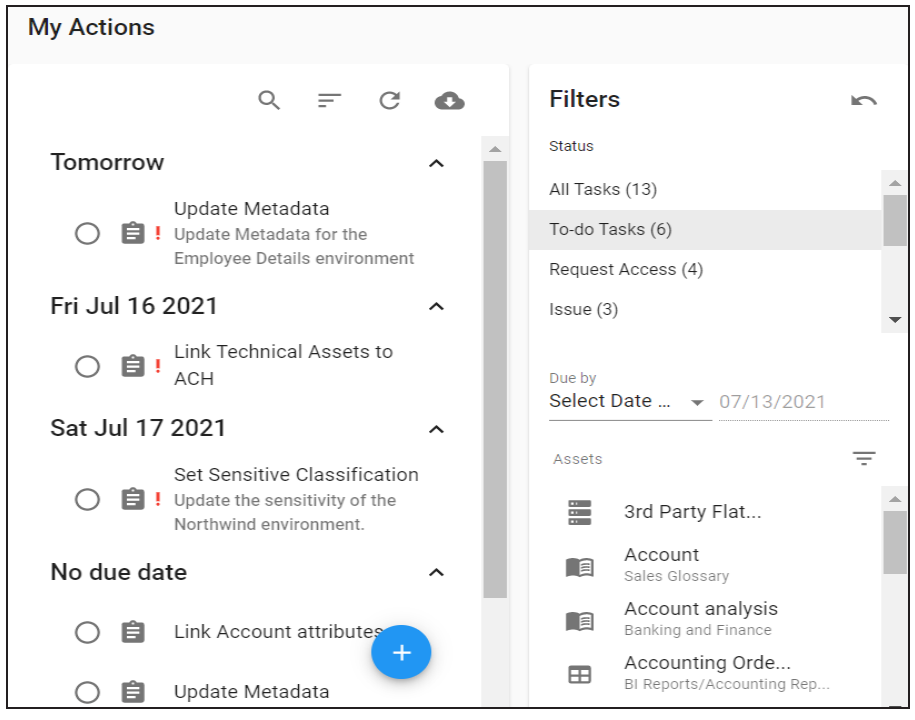

### **Due by**

Use this option to filter tasks based on a date and the following date operators:

### **is before**

Use this date operator to filter tasks that are due before the selected date.

### **is after**

Use this date operator to filter tasks that are due after the selected date.

#### **is in same year as**

Use this date operator to filter tasks that are due in the same year as that of the selected date.

### **is in same month as**

Use this date operator to filter tasks that are due in the same month as that of the selected date.

### **is same date as**

Use this date operator to filter tasks that are due on the selected date.

To set a date, select a date operator, and then click the date field. The calendar opens.

Select a date and click **OK**.

#### **Assets**

Use this option to filter tasks based on assets. To filter tasks based on assets, click the required asset's icon.

For example, in the following image, a task list displays tasks related to 3rd Party Flat Files, Account, and Accounting Orders By Year.

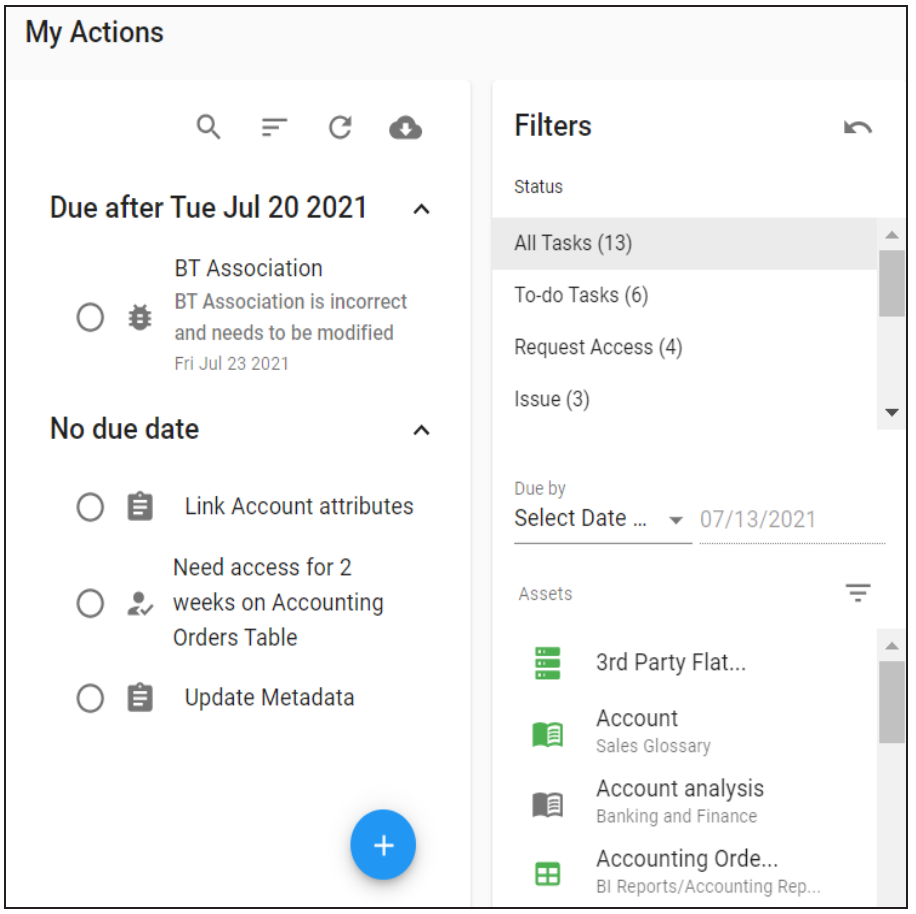

To filter the required asset in the asset list, click  $\overline{\phantom{a}}$  and enter asset name.

You can also manage tasks on the My Actions page. [Managing](#page-22-0) tasks involves:

- Marking tasks complete
- **Deleting tasks**
- Editing tasks
- Adding comments
- <span id="page-22-0"></span>■ Restoring completed tasks

# **Managing Tasks**

Managing tasks involves:

- Marking tasks complete
- Deleting tasks
- Editing tasks
- Adding comments
- Restoring completed tasks

To manage tasks, follow these steps:

1. On the **My Actions** page, click a task.

The Edit Task section appears.

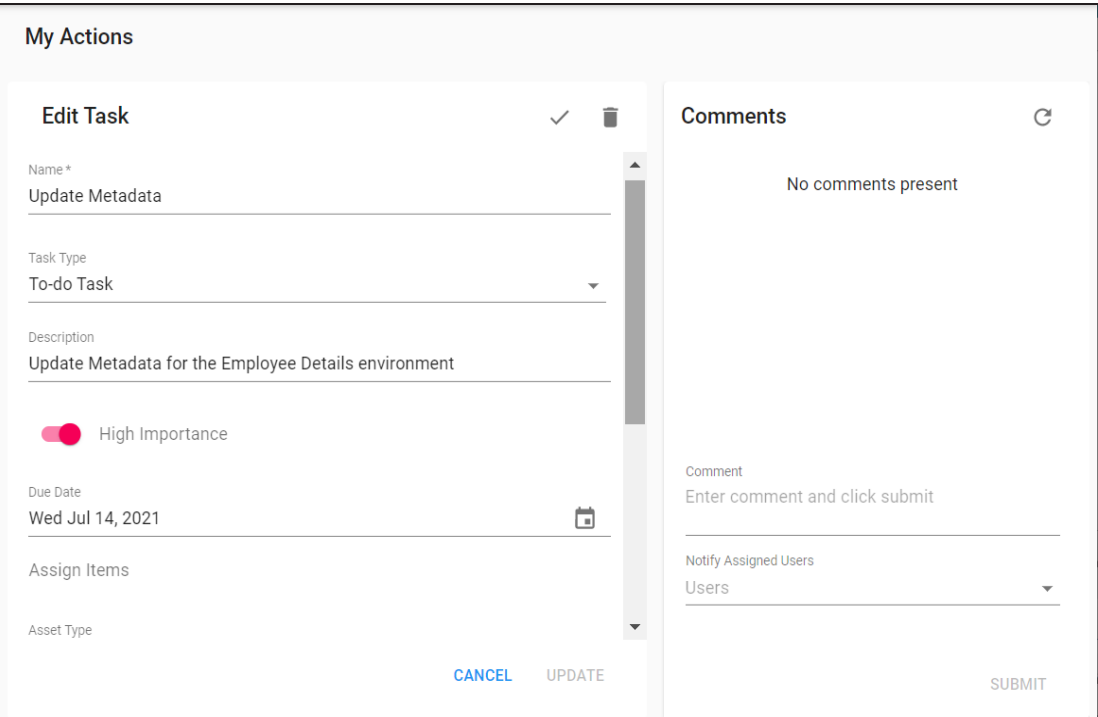

2. Use the following options:

# **Complete Task ( )**

Use this option to mark a task complete.

### $Delta$ **Delete**  $(\overline{\bullet})$

Use this option to delete a task.

To edit a task, enter the required fields on the fly and click **Update**.

You can delete or edit a task only if you have created the task.

### <span id="page-24-0"></span>**Adding Comments**

To enter mention comments or notes about a task, in the **Comments** section, use the following options:

### **Comment**

Use this option to enter comments about the task.

For example, Metadata scan is scheduled on 14 July 2021.

### **Notify Assigned User**

Use this option to notify other assigned users about the comment.

### **Notify Task Creator**

Use this option to notify the task creator about the comment. This option is available for tasks that are not created by you.

### <span id="page-24-1"></span>**Restoring Completed Tasks**

To restore tasks, follow these steps:

1. On the **My Actions** page, in the **Filters** section, click **Completed Tasks**.

The list of completed tasks appear.

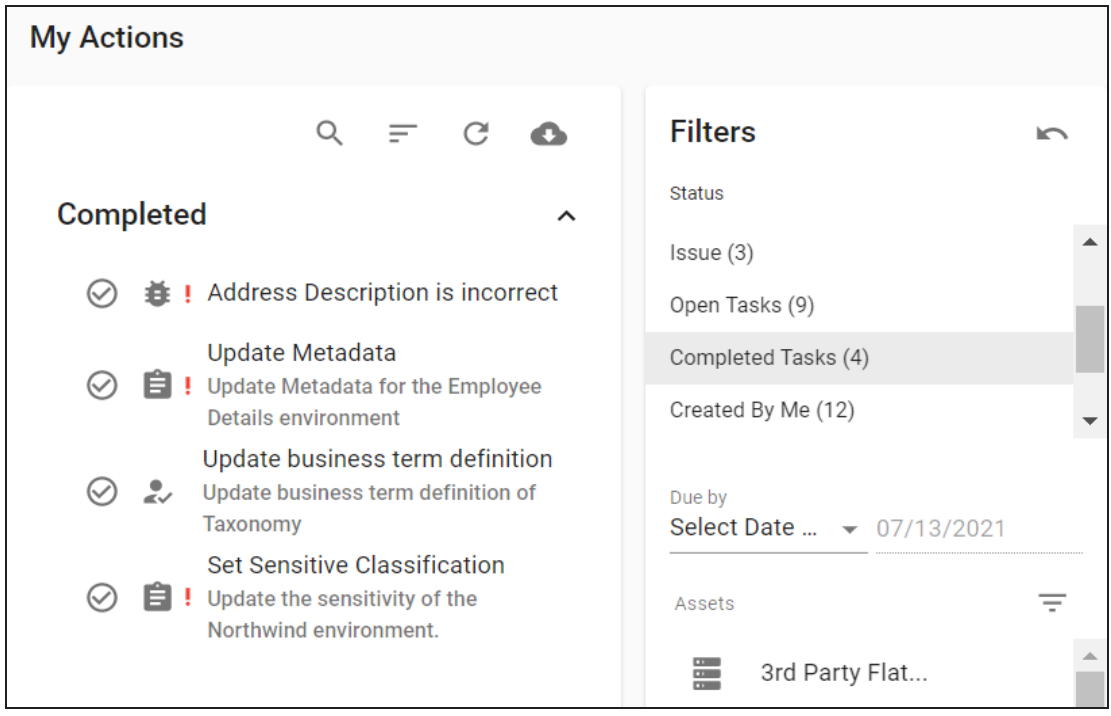

2. Click  $\odot$ .

The task is restored.

# <span id="page-26-0"></span>**Configuration**

After installing erwin DI Business User Portal (BUP), ensure that you have configured it in erwin Data Intelligence Suite (DI Suite). This is necessary so that you can use your data from erwin DI Suite in erwin DI BUP.

Once you have configured the application for use, configure user accounts.

<span id="page-26-1"></span>This section walks you through [configuring](#page-26-1) erwin DI BUP, user [accounts](#page-27-0), [viewing](#page-43-0) reports and [managing](#page-46-0) security.

# **Configuring erwin DI BUP**

Before you can use your erwin Data Intelligence Suite (DI Suite) data in erwin DI Business User Portal (BUP), you need to configure it in erwin DI Suite.

To configure erwin DI BUP , follow these steps:

1. In erwin DI Suite, go to **Application menu** > **Miscellaneous** > **Settings** > **Miscellaneous** > **BUP Details**.

The following page appears.

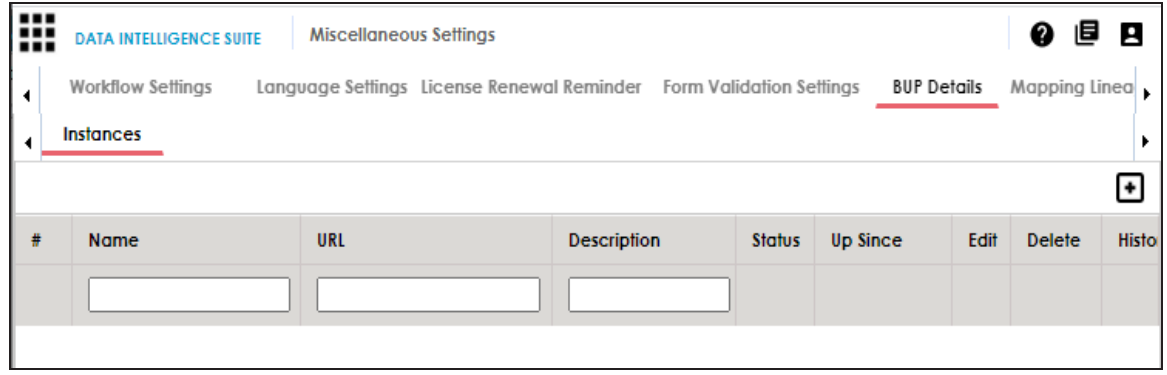

2. Click  $\blacksquare$ 

The New Instance page appears.

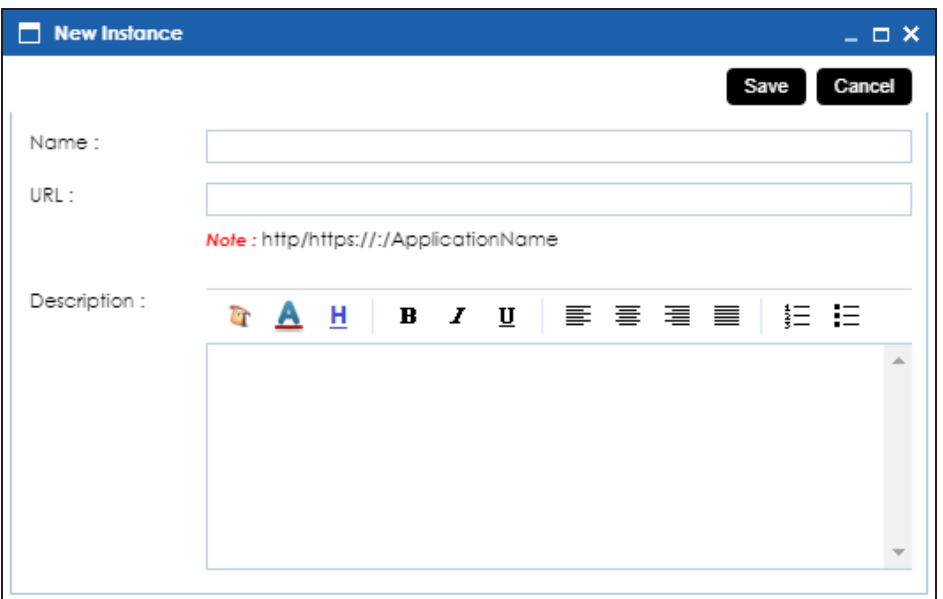

3. Enter a **Name**, **URL**, and **Description** of the erwin DI BUP instance.

For example:

- **Name**: Business User Portal
- **URL**: http://myserver:8080/myBUP/login
- **Description**: Business users can access modules of erwin DI Suite using erwin DI BUP.
- 4. Click **Save**.

The erwin DI BUP instance is added to the instance list.

<span id="page-27-0"></span>For more information on erwin DI BUP configuration, refer to the erwin DI Suite [Bookshelf.](https://erwin.com/bookshelf/11.0DISBookshelf/Content/Getting Started/Configuring DIS/Configuring BUP Details.html)

# **Configuring User Accounts**

After configuring erwin DI Business User Portal (BUP), to enable your team to use it, you need to register users and assign them roles.

The Administrator user is available by default. You cannot delete or edit this user; except changing the password. To register other users, only an Administrator can create registration requests. Registration requests are sent to the users' email ID.

Once users complete registration, only an Administrator can assign roles to users. Roles are used to assign access-level permissions. You can also create roles and assign abilities to a role.

To summarize, configuring user accounts involves:

- **[Adding](#page-34-0) users**
- <span id="page-28-0"></span>**[Adding](#page-28-0) roles**

### **Roles**

Roles enable you to assign access-level permissions to users. You can create a role and assign permissions based on the abilities that a role should have. Abilities map to application modules by default.

To create roles, follow these steps:

1. In the top pane, click  $\bullet$ .

The following options appear.

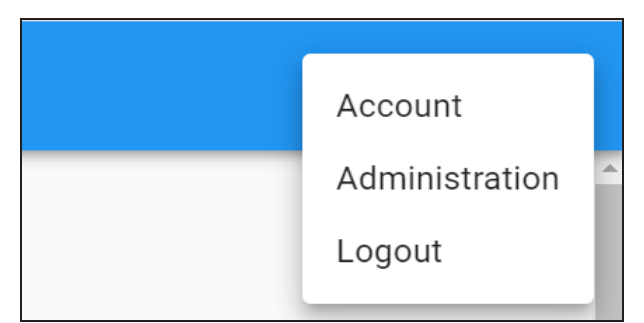

2. Click **Administration**.

The Administration page appears.

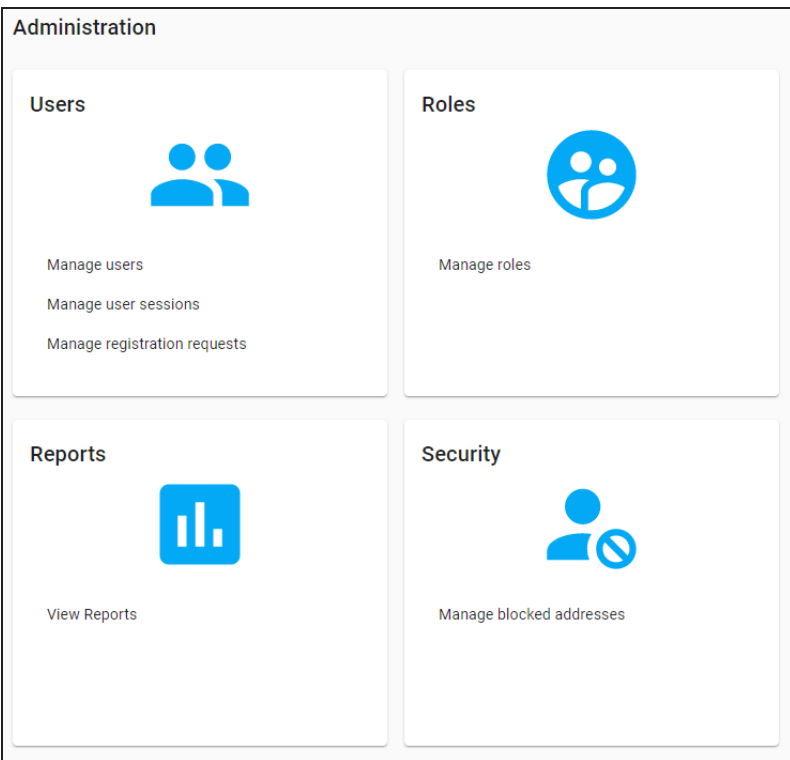

3. Under the **Roles section**, click **Manage roles**.

The Roles page appears.

4. Click  $+$ .

The Role Details page appears.

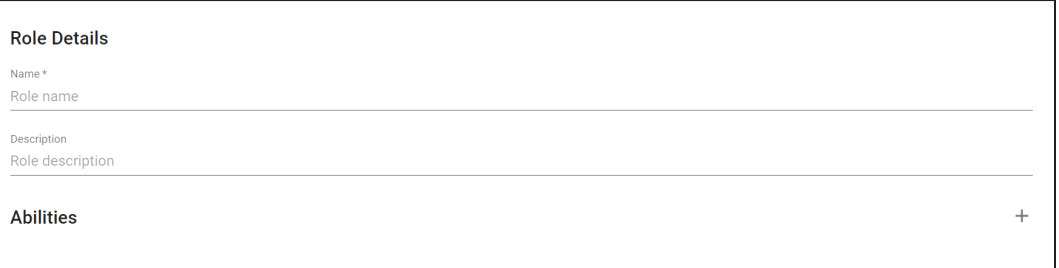

5. Enter or select appropriate values in the fields. Fields marked with a asterisk ( $\frac{1}{\sqrt{2}}$ ) are mandatory. Refer to the following table for field descriptions:

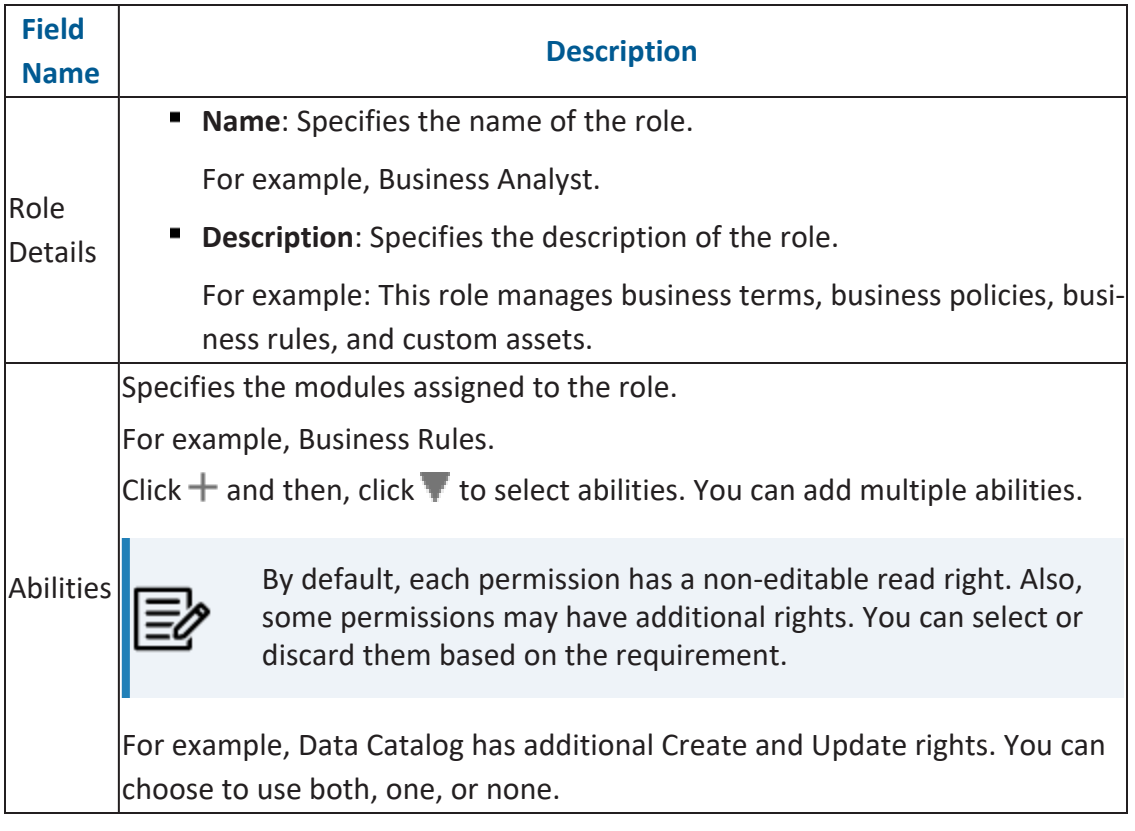

### 6. Click **Save**.

The role is saved and added to the Roles list.

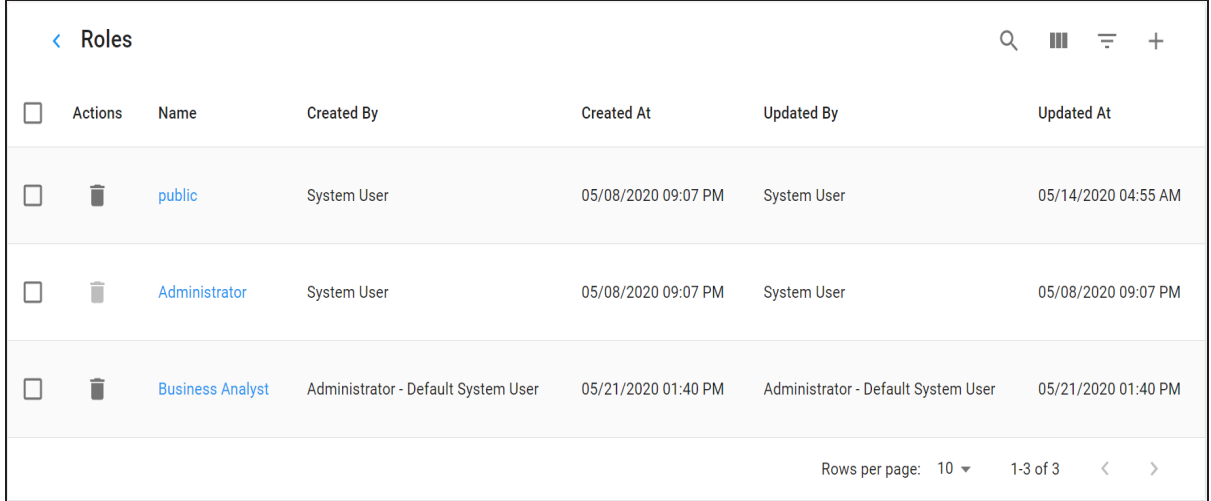

Once roles are created, you can manage roles. [Managing](#page-31-0) roles involves:

- **Updating roles**
- <span id="page-31-0"></span>**Deleting roles**

# **Managing Roles**

Managing roles involves:

- **Deleting roles**
- Updating roles

To manage roles, follow these steps:

1. In the top pane, click  $\bigodot$ .

The following options appear.

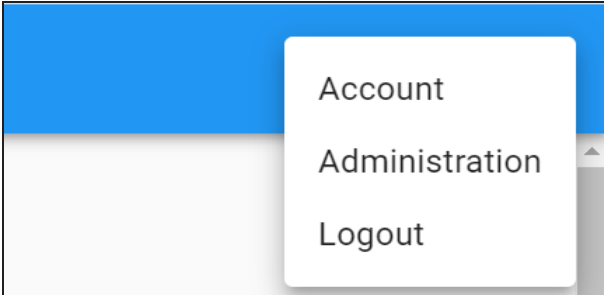

2. Click **Administration**.

The Administration page appears.

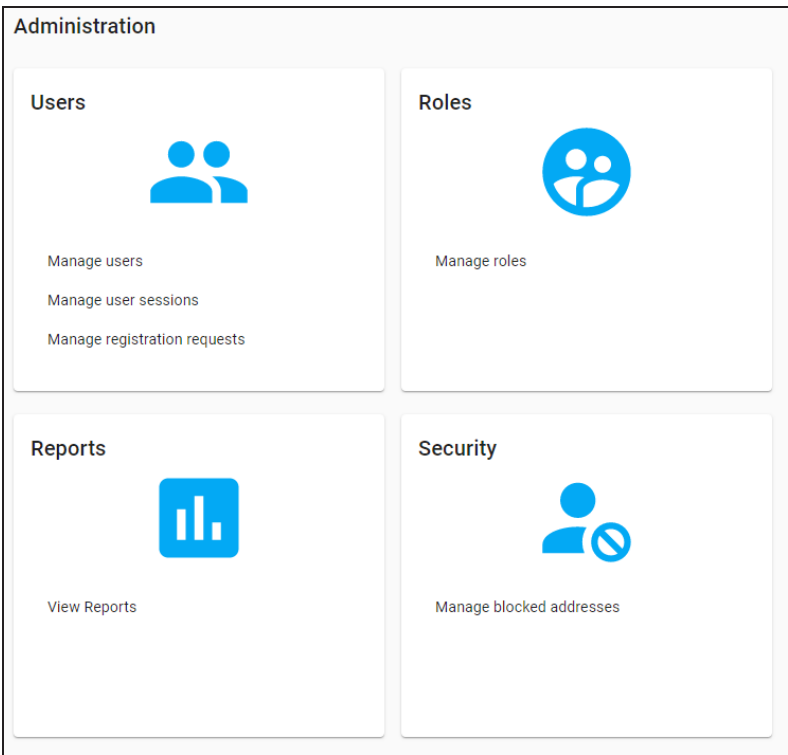

3. Under the **Roles** section, click **Manage roles**.

The Roles page appears. It displays all the available roles.

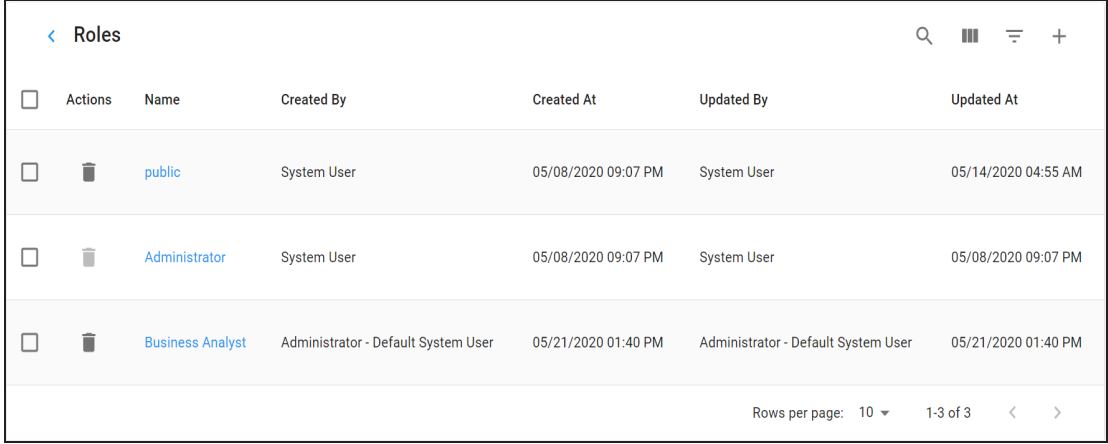

4. Click the required role.

The Role Details page appears.

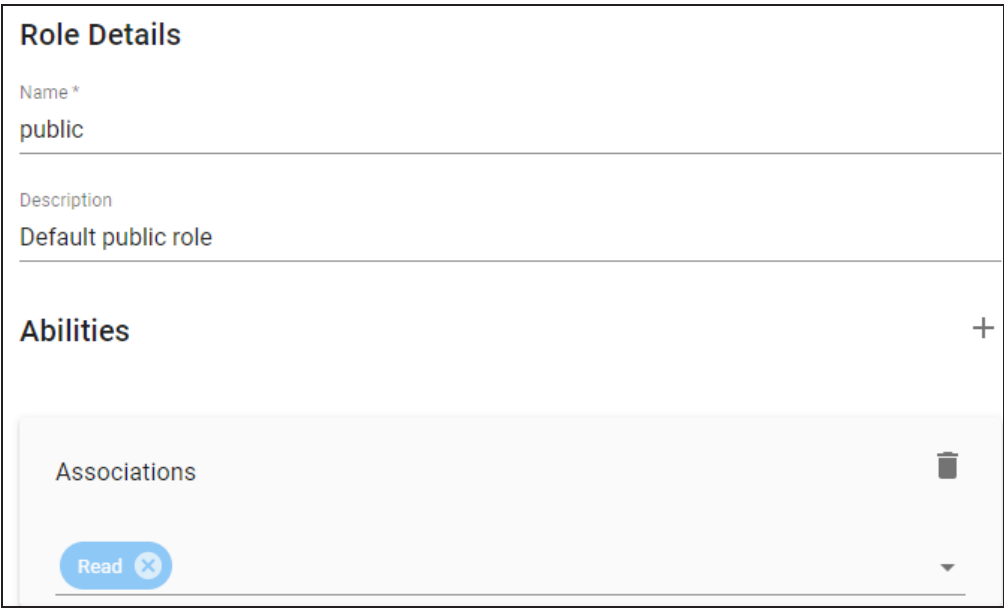

- 5. Edit the role's **Name**, **Description**, and **Abilities**.
- 6. Click **Save**.

Use the following options to work on roles:

### **Delete ( )**

Use this option to delete roles that are not required any more.

# **Search ( )**

Use this option to filter the required rows based on the role name.

### **View Columns ( )**

Use this option to select columns that you want to display in the grid. By default, all columns are selected.

### **Filter Table ( )**

Use this option to filter the required rows based on:

- Role Name
- Created By
- Created At
- Updated By
- Updated At

# <span id="page-34-0"></span>**Adding Users**

You can on-board users by registering them on erwin DI Business User Portal (BUP). A registration request is sent to users on their email ID. Users can complete registration using the registration form or you can complete the registration on their behalf.

To create registration requests, follow these steps:

1. In the top pane, click  $\bigcirc$ .

The following options appear.

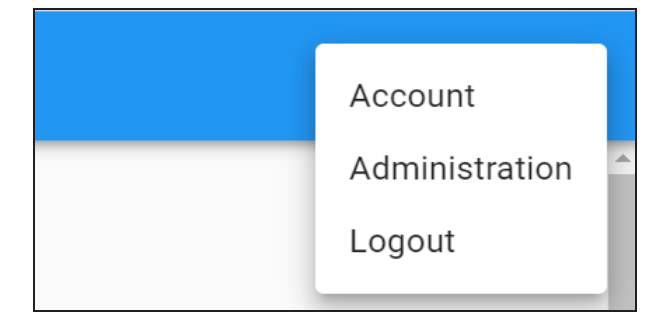

2. Click **Administration**.

The Administration page appears.

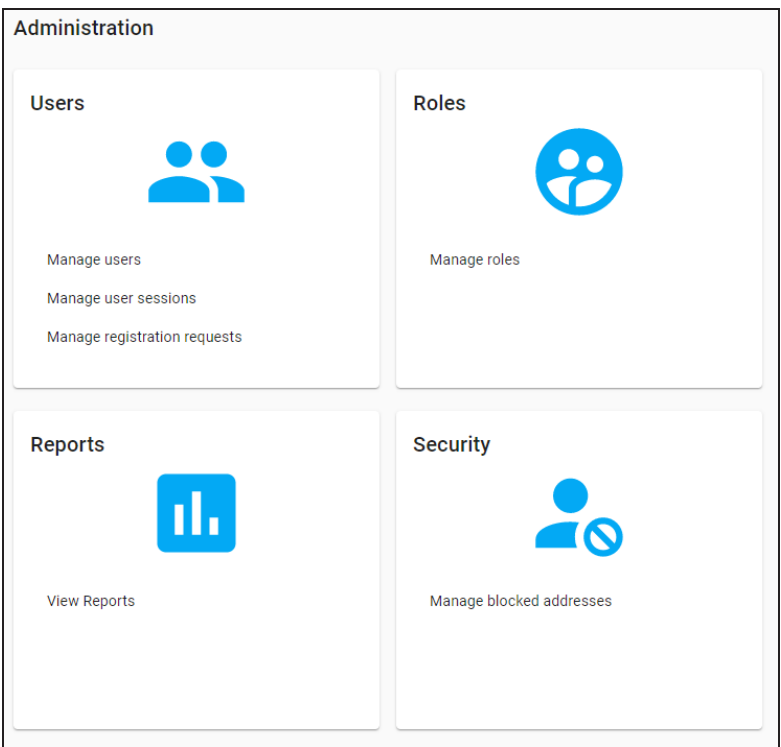

3. Under the **Users** section, click **Manage Registration Requests**.

The Registration Requests page appears.

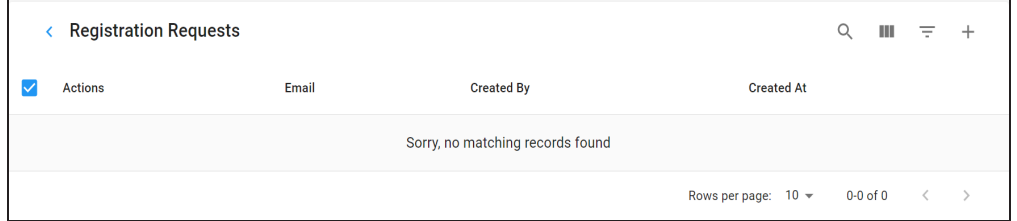

4. Click  $+$ .

The Send Registration Request page appears.
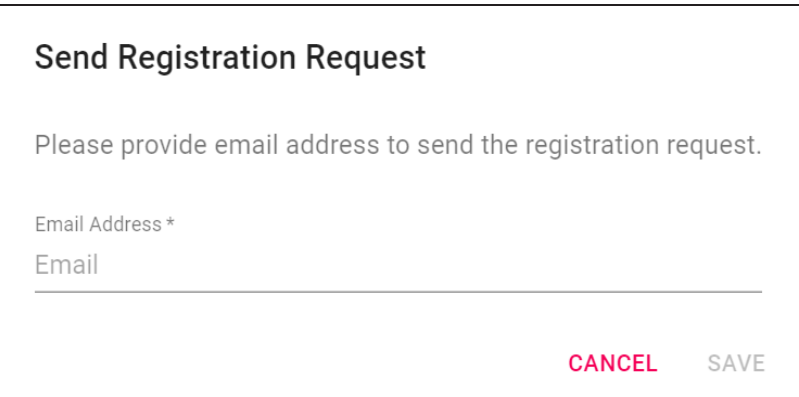

#### 5. Enter an **Email Address** and click **Save**.

A registration request is sent to the email address and it is saved in Registration Requests. Users can complete the registration using the request.

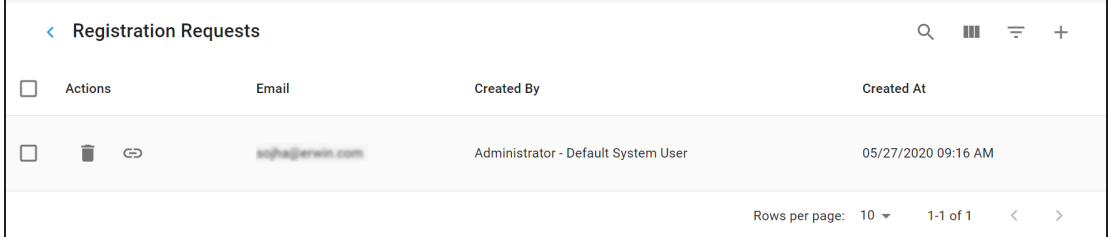

To complete registration on behalf of users, follow these steps:

1. Click  $\bigodot$  to open the registration form.

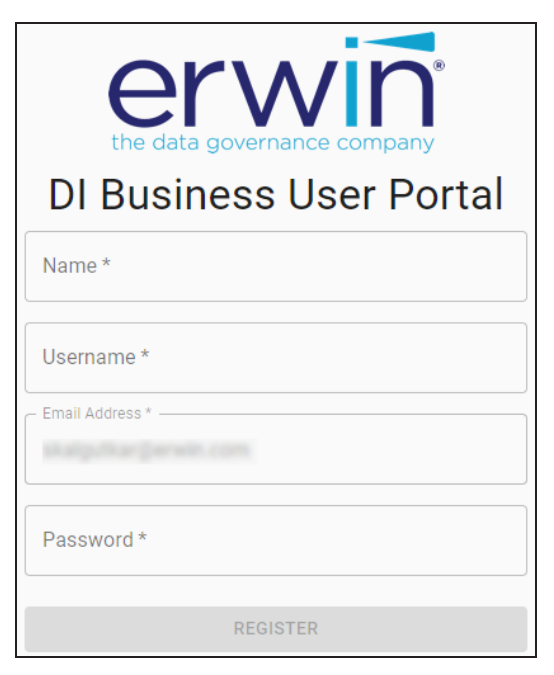

- 2. Specify user's **Name**, **Username**, **Email Address**, and **Password**.
- 3. Click **Register**.

Use the following options to work on registration requests:

## Search  $(Q_i)$

Use this option to search the registration requests.

# **View Columns ( )**

Use this option to select columns that you want to display in the grid. By default, all columns are selected.

#### **Filter** Table  $(\overline{\div})$

Use this option to filter rows based on:

- **Email**
- Created By
- Created At

Once users are created, you can manage them. [Managing](#page-38-0) users involves:

- **Assigning roles**
- **Sending forgot password emails**
- Changing passwords

<span id="page-38-0"></span>You can also manage user sessions. For more information on managing user sessions, refer to the [Managing](#page-41-0) User Sessions topic.

# **Managing Users**

Managing users involves:

- **Assigning roles**
- **Sending forgot password emails**
- Changing passwords

You can assign roles based on the tasks that a user should be able to perform. Ensure that you have configured roles and registered users.

To manage users, follow these steps:

1. In the top pane, click  $\bigcirc$ .

The following options appear.

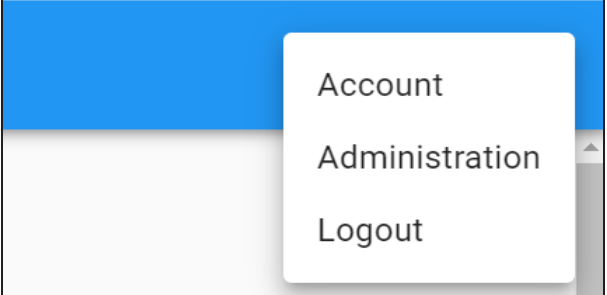

2. Click **Administration**.

The Administration page appears.

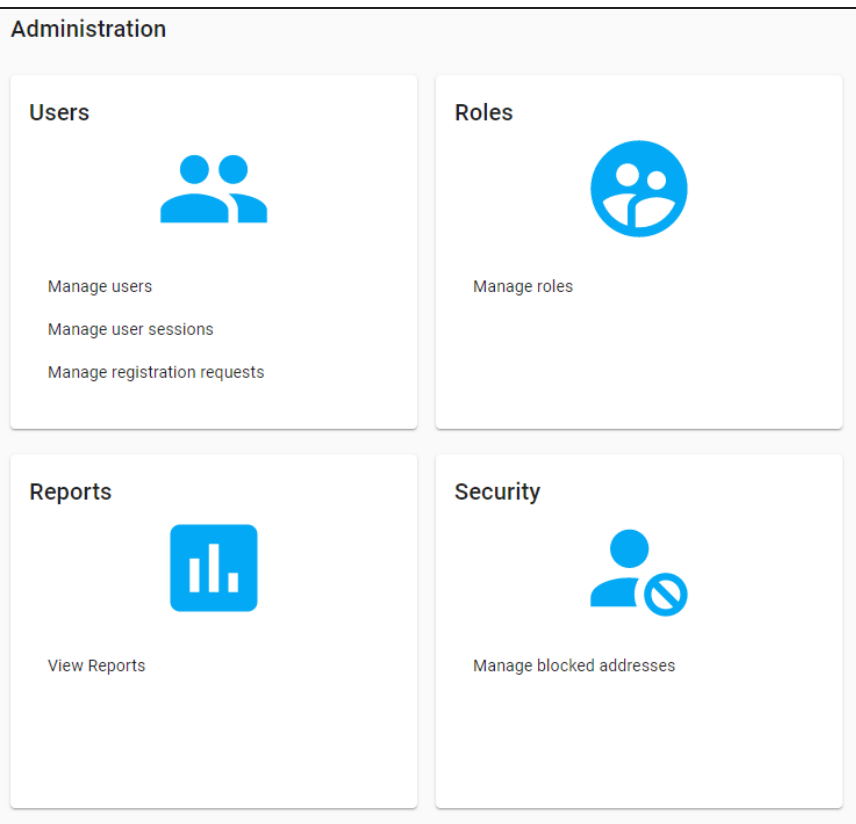

3. Under the **Users** section, click **Manage Users**.

The Users page appears. It displays all the registered users.

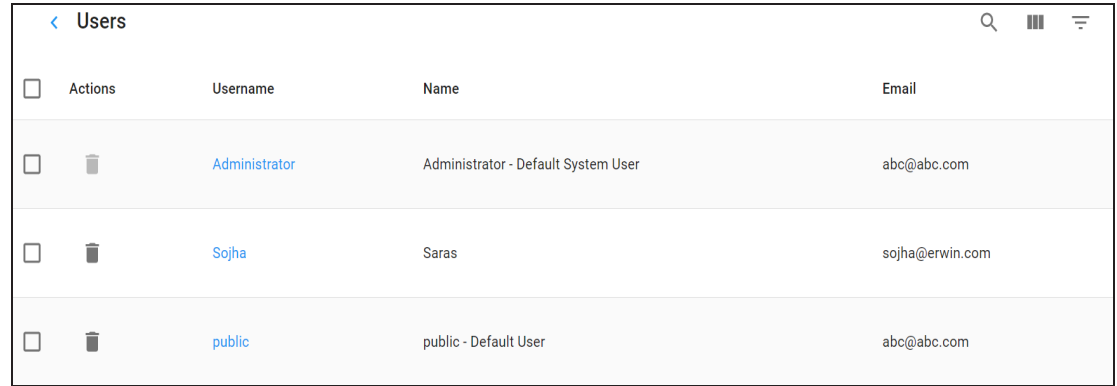

4. Click the required user.

The User Details page appears.

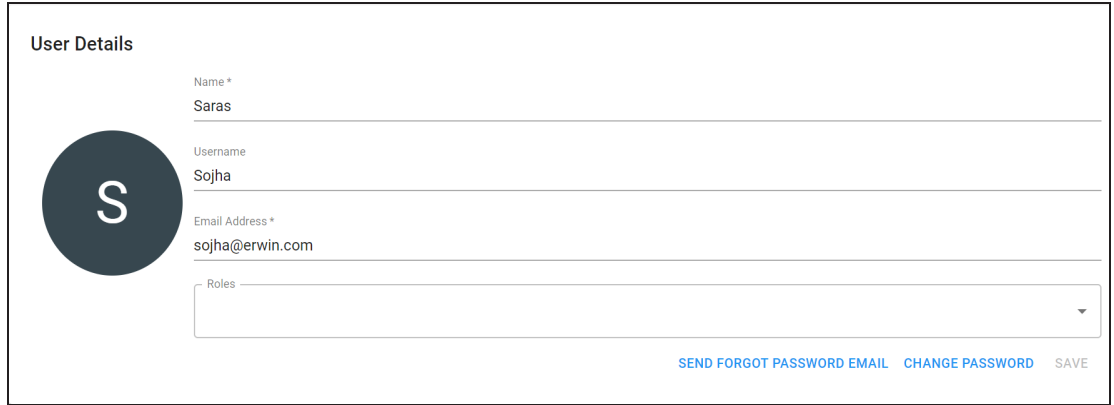

5. Use the following options:

#### **Roles**

Use this option to select and assign roles. After you select roles, click **Save**.

#### **Send Forgot Password Email**

Use this option to send an email to reset password.

#### **Change Password**

Use this option to change the user's password of the user.

6. Click **Save**.

Use the following options to work on users:

# **Delete ( )**

Use this option to delete users that are not required any more.

### **Search ( )**

Use this option to search users.

# **View Columns ( )**

Use this option to select columns that you want to display in the grid. By default, all columns are selected.

### **Filter** Table  $(\overline{\phantom{a}})$

Use this option to filter the required rows based on:

- Username
- Name
- **Email**

# <span id="page-41-0"></span>**Managing User Sessions**

You can manage user sessions and end them based on your requirements.

To manage user sessions, follow these steps:

1. In the top pane, click  $\bullet$ .

The following options appear.

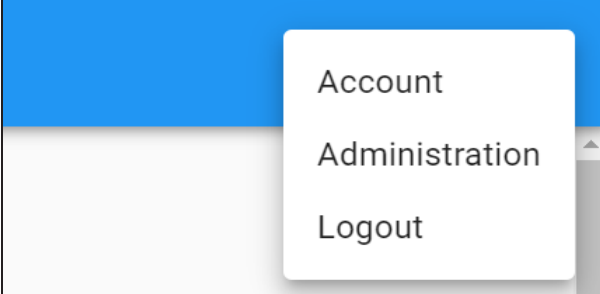

2. Click **Administration**.

The Administration page appears.

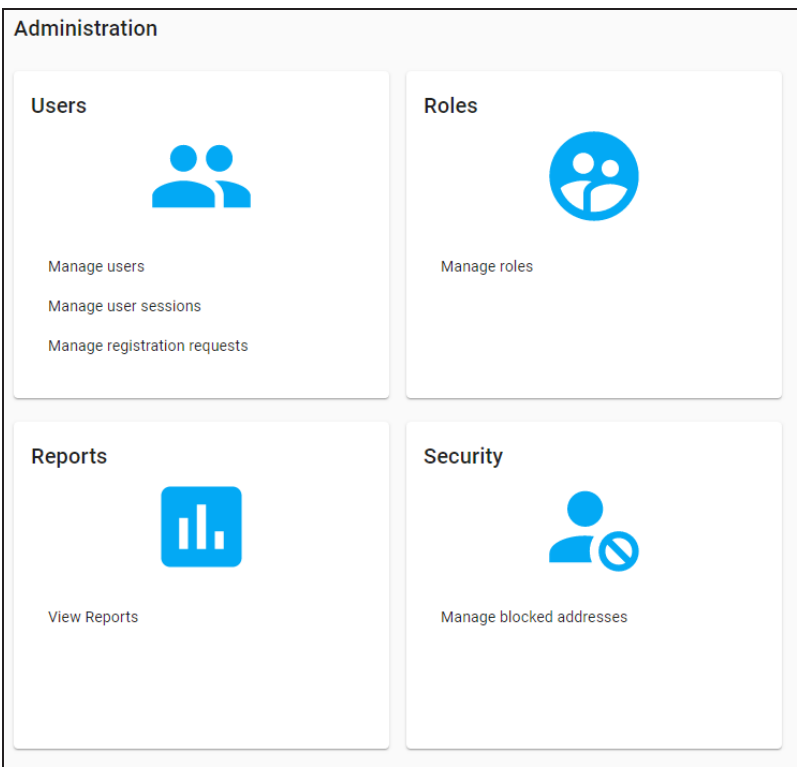

3. Under the **Users** section, click **Manage user sessions**.

The Sessions page appears. It displays all the active sessions.

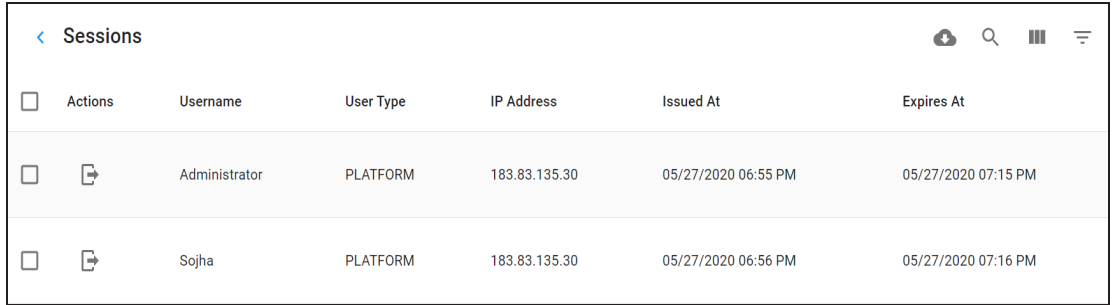

4. In the required row, Click  $\Box$  . Or, select the required rows. Then, click  $\Box$  on the topright corner.

The selected sessions are terminated.

# **Viewing Reports**

To understand which roles or users in your organization have access to which data, you can view asset assignment reports for business assets, datastores, tags, KPIs, business processes, recovery policies, strategic assets, and more. You can configure these reports to display the list of roles or users to which assets are assigned. The following asset assignment reports are available.

- **Business Term Catalogs**
- **Business Rule Catalogs**
- **Business Policy Catalogs**
- Datastores Catalogs
- **TAGS Catalogs**
- KPIs Catalogs
- **Business Processes Catalogs**
- **Recovery Policies Catalogs**
- **Strategic Assets Catalogs**
- **Systems**
- **Environments**
- **Mapping Projects**
- **Mapping Subject Areas**

To view asset assignment reports, follow these steps:

1. In the top pane, click  $\bullet$ .

The following options appear.

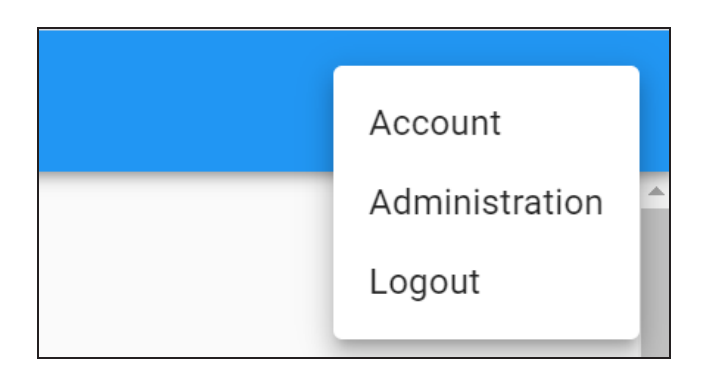

2. Click **Administration**.

The Administration page appears.

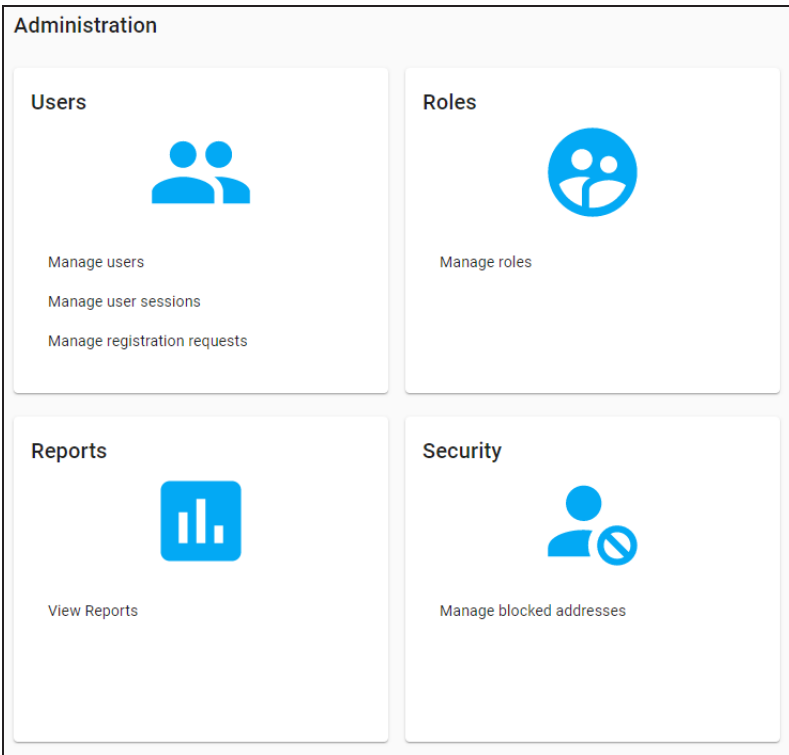

- 3. Under the **Reports** section, click **View reports**.
- 4. Under **Report Type**, click **Asset Assignment**.

The Asset Assignments page appears. It displays asset type-wise reports of hierarchy and role or user assignments. You can scroll through the available reports or click a section in the Contents pane.

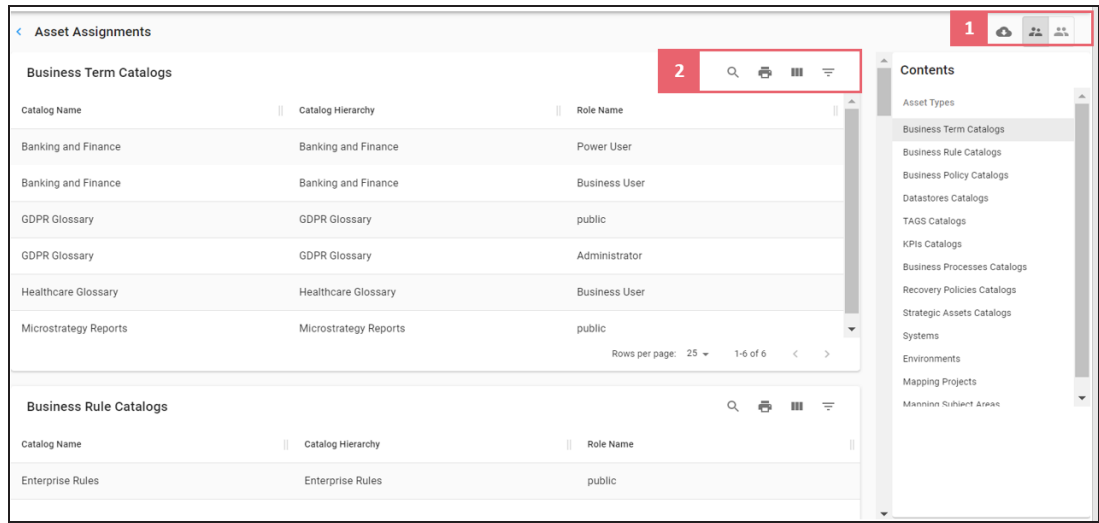

Refer to the following table for descriptions of options under **1**-Role/User Switch and Export and **2**-Filter and Export for Assets sections.

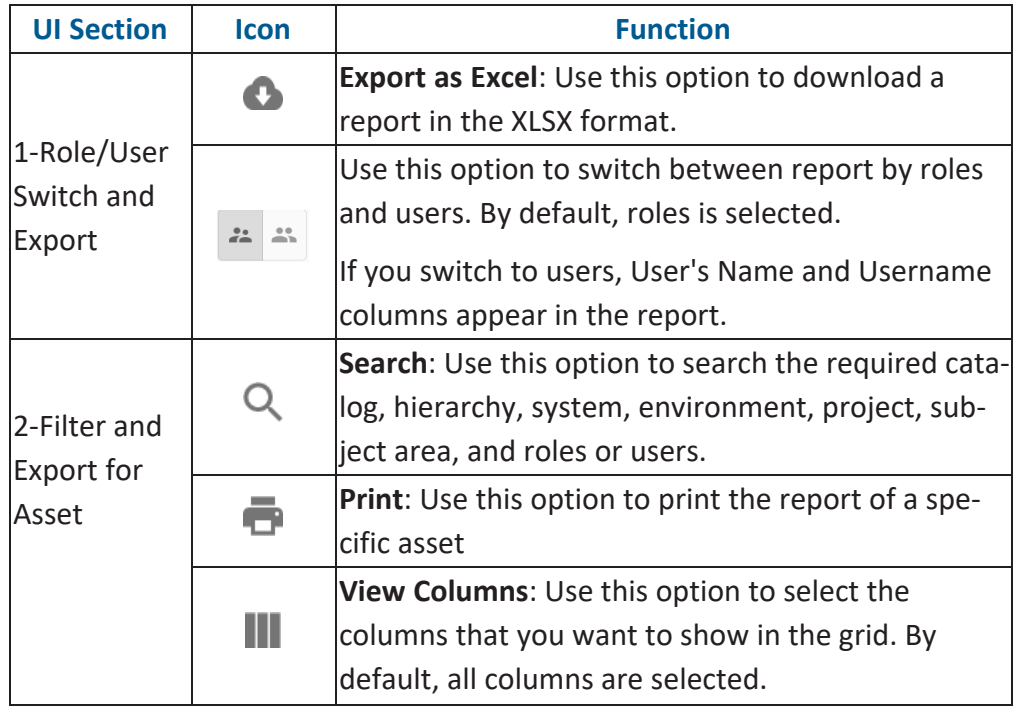

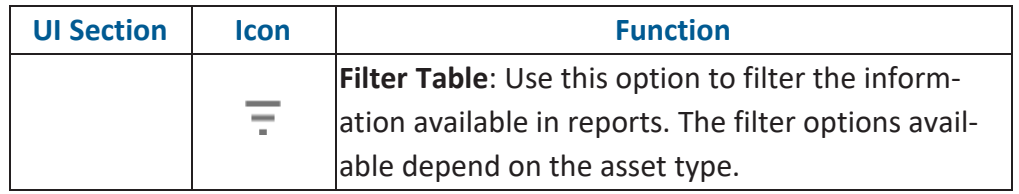

# **Managing Security**

Access management helps protect applications and data. You can safeguard your erwin DI Business User Portal (BUP) application and data by triggering a user and IP address lockout in case of multiple failed login attempts. Once a user and IP address is blocked, administrators can view the IP address and decide the next steps with respect to securing the application. Only an administrator can unblock IP addresses and grant them access.

To manage security, follow these steps:

1. In the top pane, click  $\bullet$ .

The following options appear.

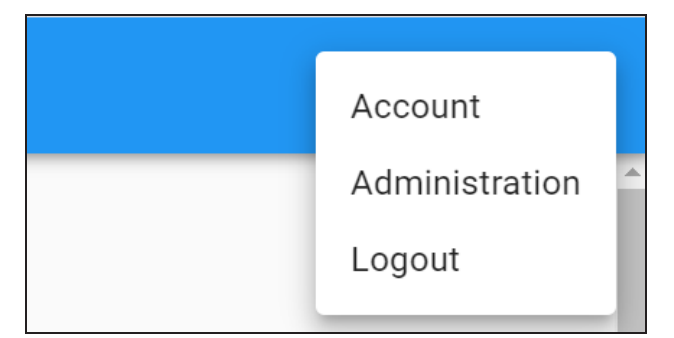

2. Click **Administration**.

The Administration page appears.

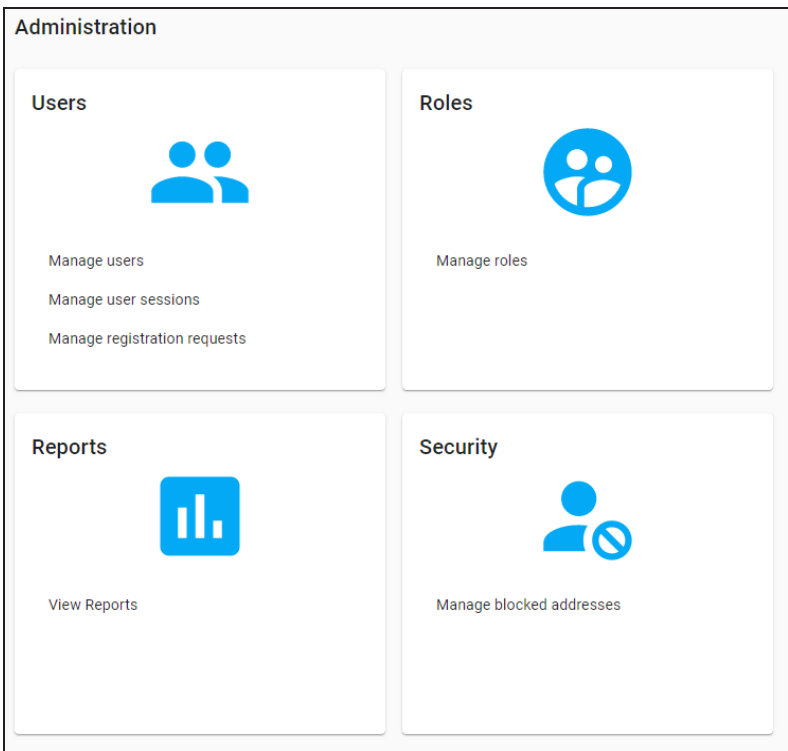

#### 3. Under the **Security** section, click **Manage blocked addresses**.

The Security page appears. It displays a list of blocked IP addresses and the timestamp at which the application access expired.

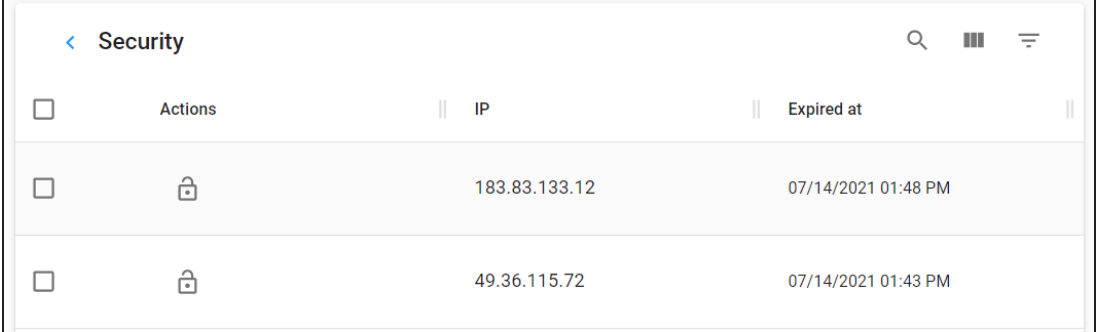

4. To unbock an IP address or user, in the required row, under the **Actions** column, click .

The IP address is removed from the list of blocked IP addresses and its application access is restored.

Use the following options to work on blocked addresses:

### Search  $($ <sup> $\circ$ </sup> $)$

Use this option to search the blocked address.

#### **View Columns ( )**

Use this option to select columns that you want to display in the grid. By default, all columns are selected.

#### **Filter Table ( )**

Use this option to filter rows based on:

- IP: Use this option to filter blocked addresses based on IP Address.
- **Date Operator: Use this option to filter blocked addresses based on a date and** the following date operators:

#### **is before**

Use this date operator to filter blocked addresses that are expired before the selected date.

#### **is after**

Use this date operator to filter blocked addresses that are expired after the selected date.

#### **is in same year as**

Use this date operator to filter blocked addresses that are expired in the same year as that of the selected date.

#### **is in same month as**

Use this date operator to filter blocked addresses that are expired in the same month as that of the selected date.

#### **is in same date as**

Use this date operator to filter blocked addresses that are expired on the selected date.

#### **is in same hour as**

Use this date operator to filter blocked addresses that are expired on the selected hour.

#### **is in same minute as**

Use this date operator to filter blocked addresses that are expired on the selected minute.

To set a date, select a date operator, and then click the date field. The calendar opens. Select a date and click **OK**.

# **Quick Start**

This section gives you hands-on experience of erwin DI Business User Portal (BUP). It helps you in navigating across erwin DI BUP modules.

As an administrator, you start with [on-boarding](https://erwin.com/bookshelf/11.0BUPBookshelf/Content/Getting Started/Quick Start/Onboarding Users.html) users.

As a business user, based on your configuration, you view and use data governance and management information using the following modules:

- [Metadata](https://erwin.com/bookshelf/11.0BUPBookshelf/Content/Getting Started/Quick Start/Metadata.html)
- [Mappings](https://erwin.com/bookshelf/11.0BUPBookshelf/Content/Getting Started/Quick Start/Mappings.html)
- **[Business](https://erwin.com/bookshelf/11.0BUPBookshelf/Content/Getting Started/Quick Start/Business Terms.html) Terms**
- [Reference](https://erwin.com/bookshelf/11.0BUPBookshelf/Content/Getting Started/Quick Start/Reference Data.html) Data
- [Releases](https://erwin.com/bookshelf/11.0BUPBookshelf/Content/Getting Started/Quick Start/Releases.html)
- **[Requirements](https://erwin.com/bookshelf/11.0BUPBookshelf/Content/Getting Started/Quick Start/Requirements.html)**
- **[Reports](https://erwin.com/bookshelf/11.0BUPBookshelf/Content/Getting Started/Quick Start/Reports.html)**

# **On-boarding Users**

You can on-board users by registering them on erwin DI Business User Portal (BUP). A registration request is sent to users on their email ID. Users can complete registration using the registration form or you can complete the registration on their behalf.

To create registration requests, follow these steps:

1. In the top pane, click  $\bullet$ .

The following options appear.

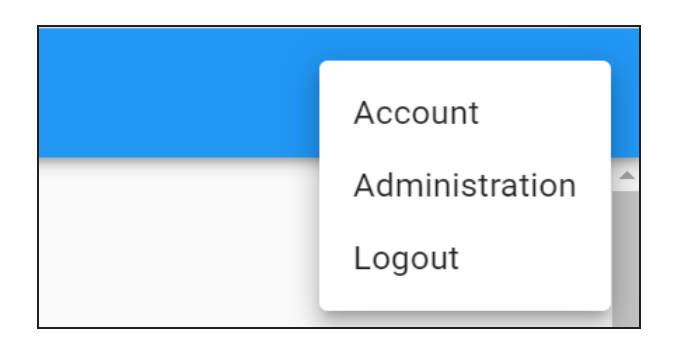

2. Click **Administration**.

The Administration page appears.

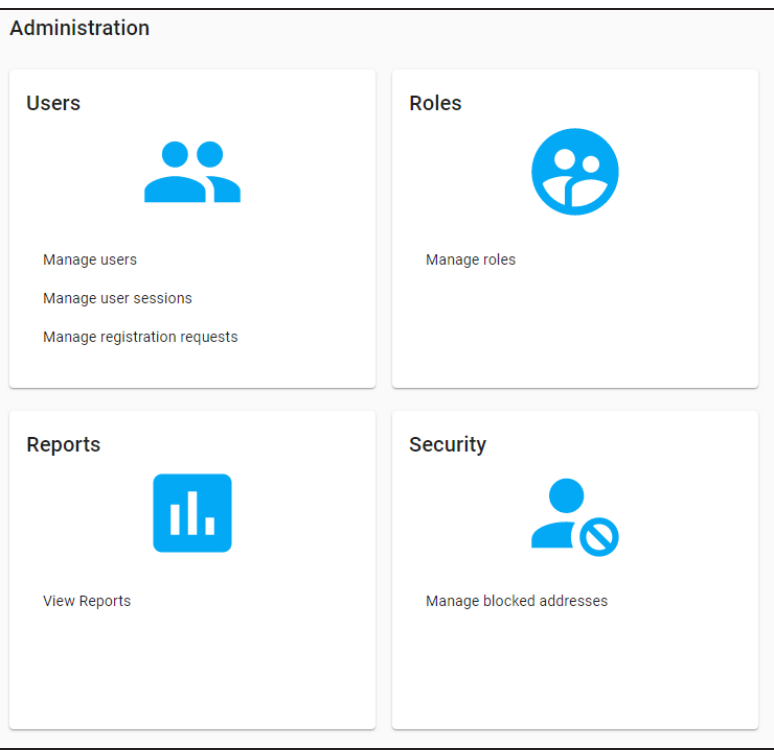

3. Under the **Users** section, click **Manage Registration Requests**.

The Registration Requests page appears.

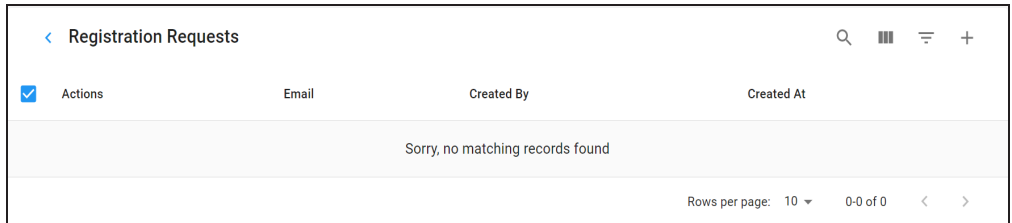

4. Click  $+$ .

The Send Registration Request page appears.

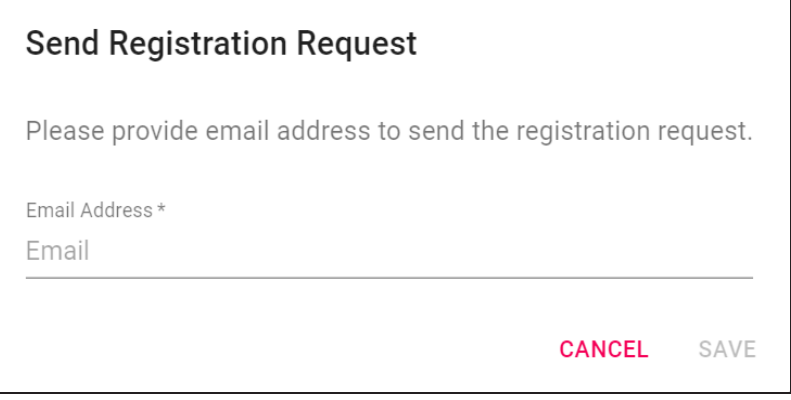

5. Enter an **Email Address** and click **Save**.

A registration request is sent to the email address and it is saved in Registration Requests. Users can complete the registration using the request.

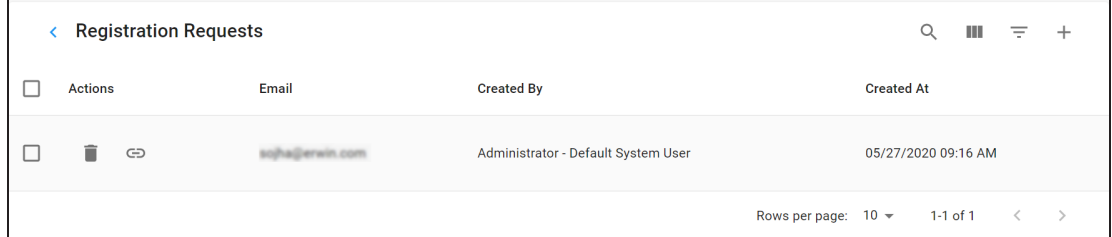

To complete registration on behalf of users, follow these steps:

1. Click  $\bigodot$  to open the registration form.

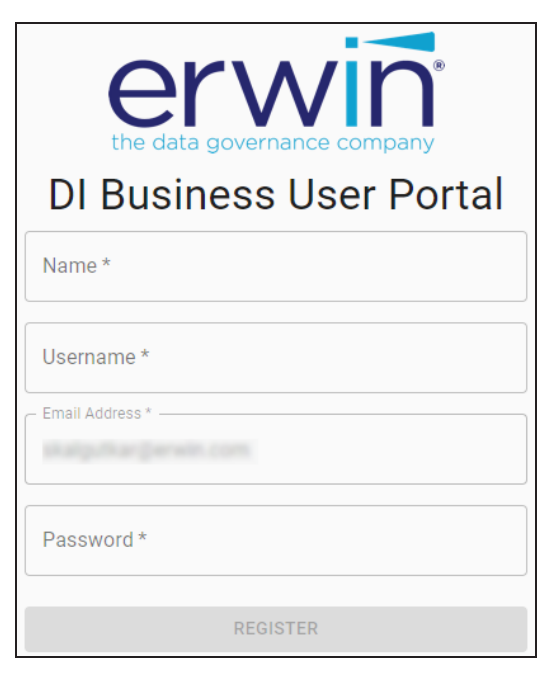

- 2. Specify user's **Name**, **Username**, **Email Address**, and **Password**.
- 3. Click **Register**.

Use the following options to work on registration requests:

## Search  $(Q_i)$

Use this option to search the registration requests.

# **View Columns ( )**

Use this option to select columns that you want to display in the grid. By default, all columns are selected.

#### **Filter** Table  $(\overline{-})$

Use this option to filter rows based on:

- **Email**
- Created By
- Created At

You can assign roles to users depending on the tasks required to be performed by them. For more information on configuring user accounts, refer to the [Configuring](https://erwin.com/bookshelf/11.0BUPBookshelf/Content/Getting Started/Configuration/Configuring User Accounts.html) User Accounts section.

# **Metadata**

You can access all your scanned or imported metadata in a hierarchy, System > Environment > Table > Column. You can view their associations, lineage, mappings, impact, mind maps and so on.

## **Systems**

erwin DI Business User Portal (BUP) gives you access to view lineage, impact analysis, environments, mind map and associations of a system. The Systems grid displays all the systems and you can easily navigate through the grid using advance filtering mechanisms to find the required system. You can also analyze technical details and extended properties of a system.

To access the Systems grid follow these steps:

1. On the application menu, click **Metadata**.

It expands to display Systems, Environments, Tables, and Columns.

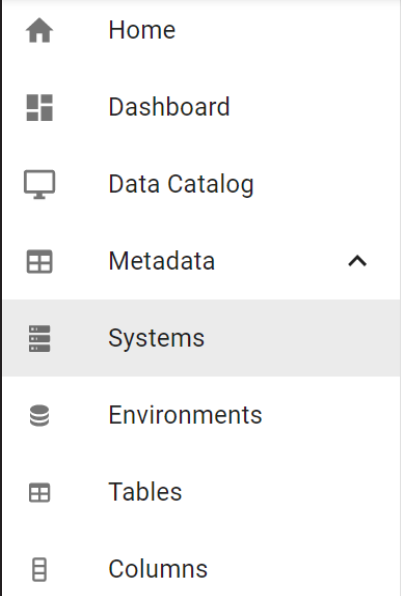

#### 2. Click **Systems**.

By default, the Systems card view appears.

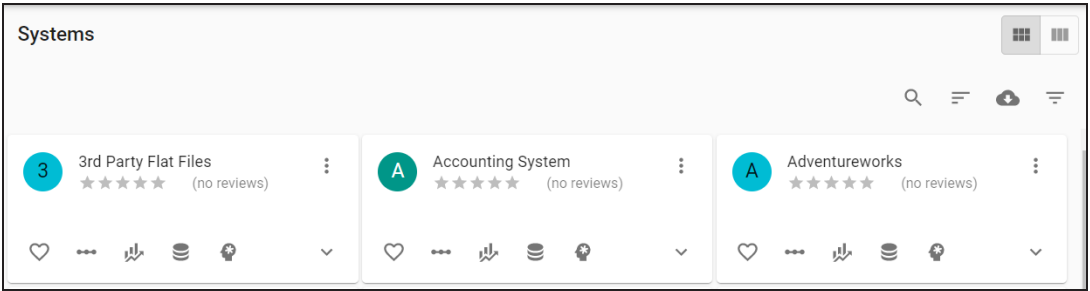

# 3. Click  $\blacksquare$ .

The Systems grid appears. It displays a list of systems.

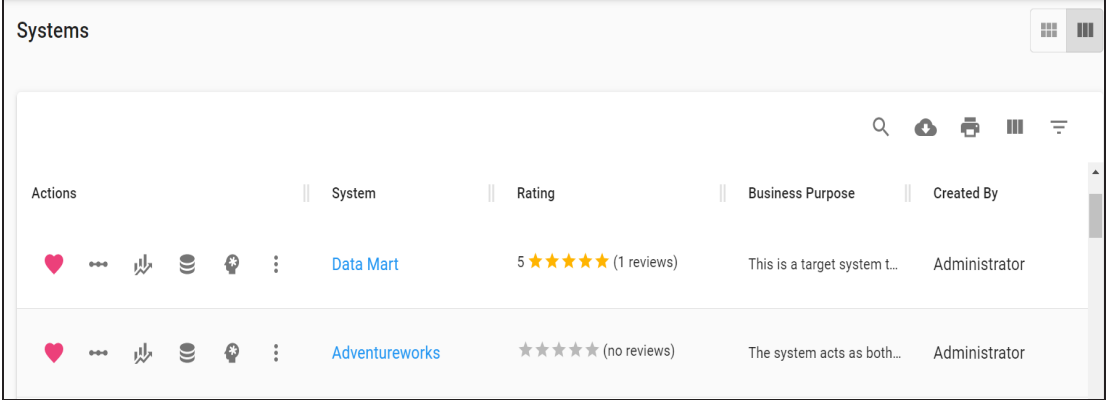

Use the following options to work on the Systems grid:

# **Search ( )**

Use this option to filter the required rows.

# **Export as Excel ( )**

Use this option to download the list of systems in .xlsx format.

## Print  $(\overline{\phantom{a}})$

Use this option to print the list of systems.

### **Columns ( )**

Use this option to select columns, which you want to show in the Systems grid. By default, all the columns appear as selected. You can clear the check boxes for the columns that are not required in the grid.

### **Filter** Table  $(\overline{\overline{\phantom{a}}})$

Use this option to filter the required rows based on:

- System
- **Business Purpose**
- Created By
- Created At

For more information on viewing system details, associations, lineage, and mind maps refer to the [Systems](https://erwin.com/bookshelf/11.0BUPBookshelf/Content/Data Catalog/Metadata/Systems.html) section.

### **Environments**

erwin DI Business User Portal (BUP) gives you access to view lineage, impact analysis, tables, mind map and associations of an environment. The Environments grid displays a list of all the environments and you can easily navigate through the grid using advance filtering mechanisms to find the required environment. You can also analyze technical details, miscellaneous details and extended properties of an environment.

To access Environments grid, follow these steps:

1. On the application menu, click **Metadata**.

It expands to display Systems, Environments, Tables, and Columns.

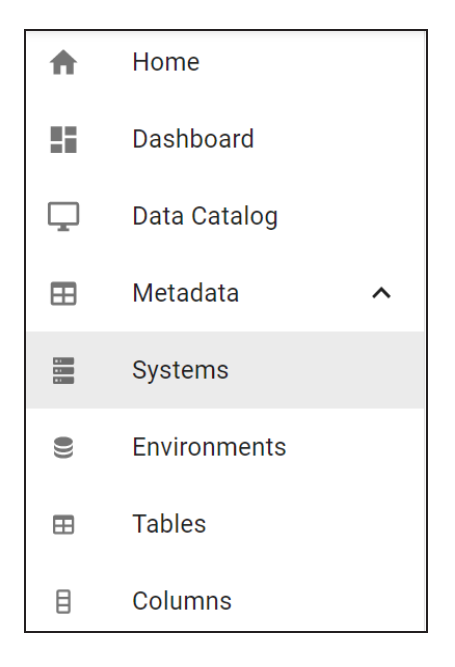

2. Click **Environments**.

By default, the Environments card view appears.

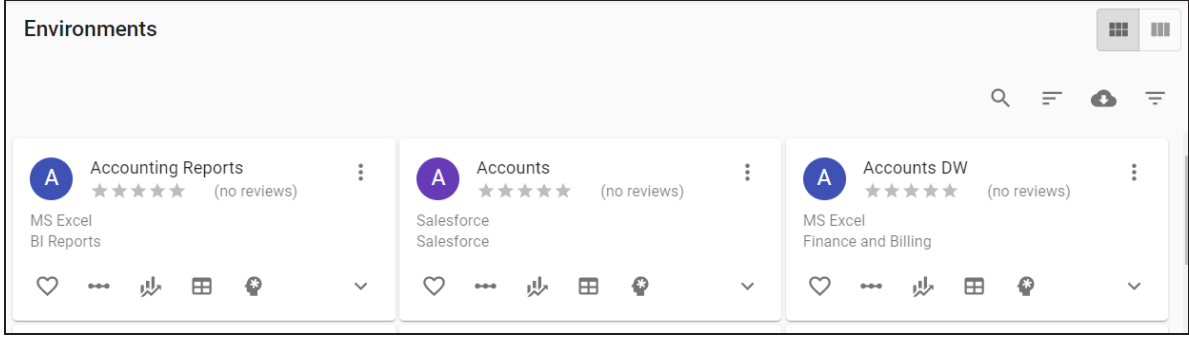

3. Click  $\blacksquare$ .

The Environments grid appears. It displays a list of environments. You can click <Environment\_Name> and <System\_Name> to view their details.

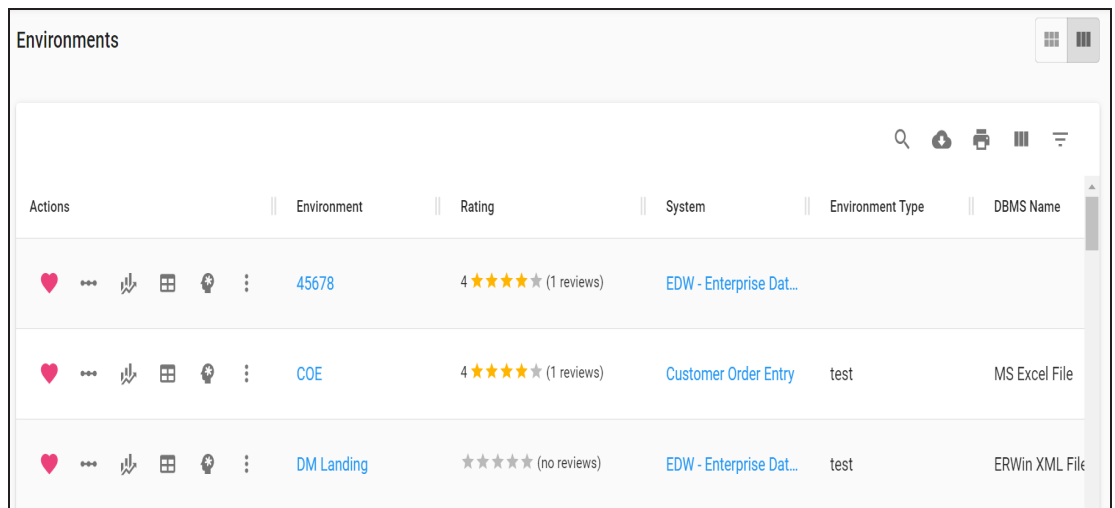

Use the following options to work on the Environments grid:

# Search  $($ <sup>Q</sup> $)$

Use this option to filter the required rows.

### **Export as Excel ( )**

Use this option to download the list of environment in .xlsx format.

# **Print ( )**

Use this option to print the list of environments.

## **Columns ( )**

Use this option to select columns, which you want to show in the Environments grid. By default, all the columns appear as selected. You can clear the check boxes for the columns that are not required in the grid.

### **Filter** Table  $(\overline{\phantom{a}})$

Use this option to filter the required rows based on:

- **Environment**
- **System**
- **Environment Type**
- **DBMS Name**
- DBMS Schema Name
- **IP Address**
- Port
- Last Loaded Date
- **Version**
- Version Label

For more information on environment details, its associations, lineage, and mind maps refer to the [Environments](https://erwin.com/bookshelf/11.0BUPBookshelf/Content/Data Catalog/Metadata/Environments.html) section.

## **Tables**

erwin DI Business User Portal (BUP) gives you access to view mappings, lineage, impact analysis, columns, mind map and associations of a table. The Tables grid displays all the tables and you can easily navigate through the grid using advance filtering mechanisms to find the required table. You can also analyze technical, business and extended properties of a table.

To access the Tables grid follow these steps:

1. On the application menu, click **Metadata**.

It expands to display Systems, Environments, Tables, and Columns.

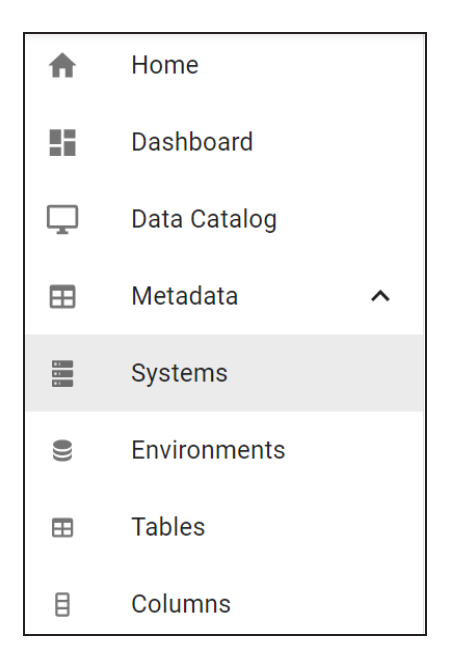

2. Click **Tables**.

The Tables grid appears. It displays a list of tables. You can click <Table\_Name>, <System\_Name>, and <Environment\_Name> to view their details.

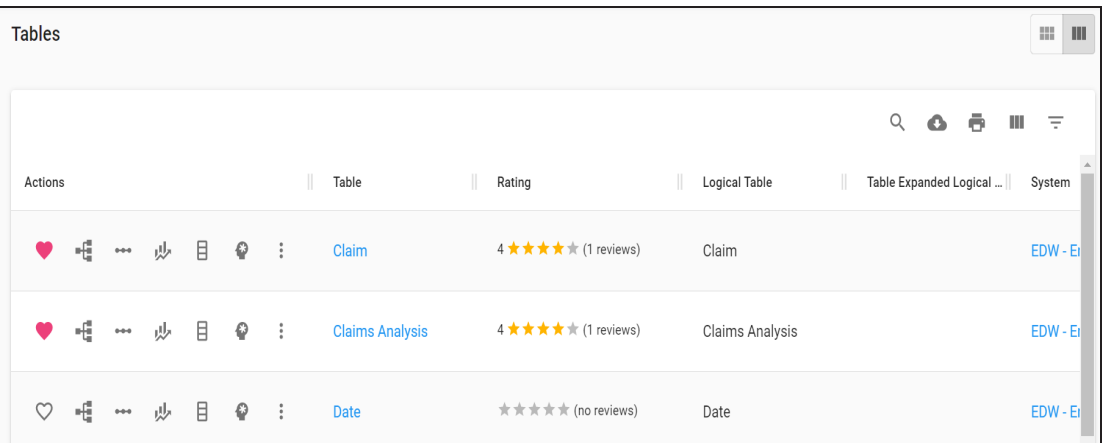

Use the following options to work on the Systems grid:

# **Search ( )**

Use this option to filter the required rows.

# **Export as Excel ( )**

Use this option to download the list of tables in .xlsx format.

**Print ( )**

Use this option to print the list of tables.

### **Columns ( )**

Use this option to select columns, which you want to show in the Tables grid. By default, all the columns appear as selected. You can clear the check boxes for the columns that are not required in the grid.

### **Filter** Table  $(\overline{\phantom{a}})$

Use this option to filter the required rows based on:

- **Table**
- **System**
- **Environment**
- **Logical Table**
- **Table Expanded Logical Name**
- **Table Type**
- Workflow Status

For more information on table details, its associations, lineage, mappings, and mind maps, refer to the [Tables](https://erwin.com/bookshelf/11.0BUPBookshelf/Content/Data Catalog/Metadata/Tables.html) section.

## **Columns**

erwin DI Business User Portal (BUP) gives you access to view mappings, lineage, impact analysis, valid values, mind map, and associations of a column. The Columns grid displays all the columns and you can easily navigate through the grid using advance filtering mechanisms to find the required row. You can also analyze technical, business and extended properties of a column.

To access the Columns grid follow these steps:

1. On the application menu, click **Metadata**.

It expands to display Systems, Environments, Tables, and Columns.

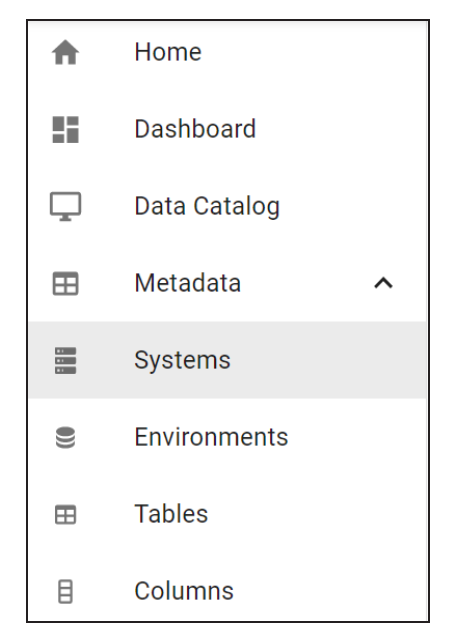

#### 2. Click **Columns**.

The Columns grid appears. It displays a list of columns. You can click <System\_Name>, <Environment\_Name>, <Table\_Name>, and <Column\_Name> to view their details.

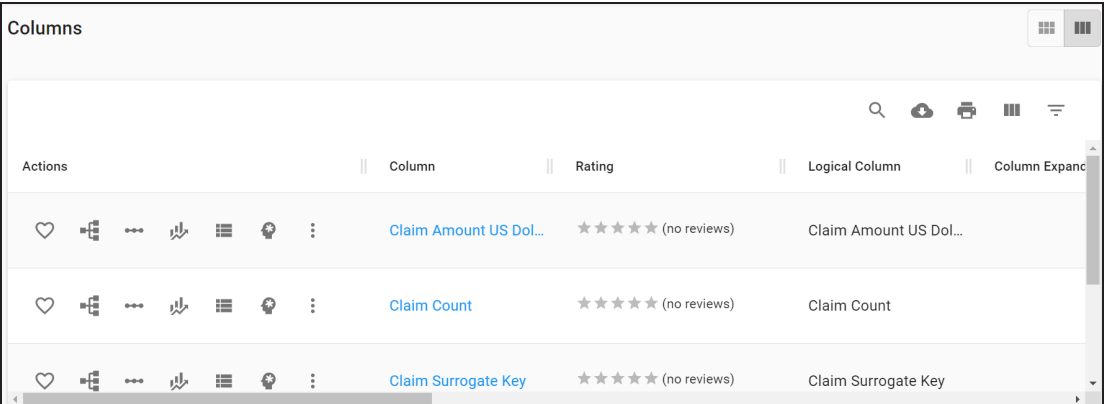

Use the following options to work on the Columns grid:

# **Search ( )**

Use this option to filter the required rows.

## **Export as Excel ( )**

Use this option to download the list of tables in .xlsx format.

### **Print ( )**

Use this option to print the list of tables.

## **Columns ( )**

Use this option to select columns, which you want to show in the Columns grid. By default, all the columns appear as selected. You can clear the check boxes for the columns that are not required in the grid.

### **Filter** Table  $(\overline{\phantom{a}})$

Use this option to filter the required rows based on:

- **System**
- **Environment**
- **Table**
- **Logical Table**
- **Table Expanded Logical Name**
- Column
- Logical Column
- **Column Expanded Logical Name**
- Data Type

For more information on columns, its associations, mappings, lineage, and mind maps refer to the [Columns](https://erwin.com/bookshelf/11.0BUPBookshelf/Content/Data Catalog/Metadata/Columns.html) section

# **Mappings**

erwin DI Business User Portal (BUP) gives you access to all the mappings available in your erwin Data Intelligence Suite (DI Suite) application. The Mappings page displays mappings in a grid, where you can navigate or use advanced filtering to find a required mapping. You can also open mappings, view their details, and analyze them using source, target, and

transformation details. Apart from this, you can also view test specifications related to mappings.

To access mappings, on the application menu, click **Mappings**.

The Mappings grid view appears. Click mappings in the Mapping column to view their details.

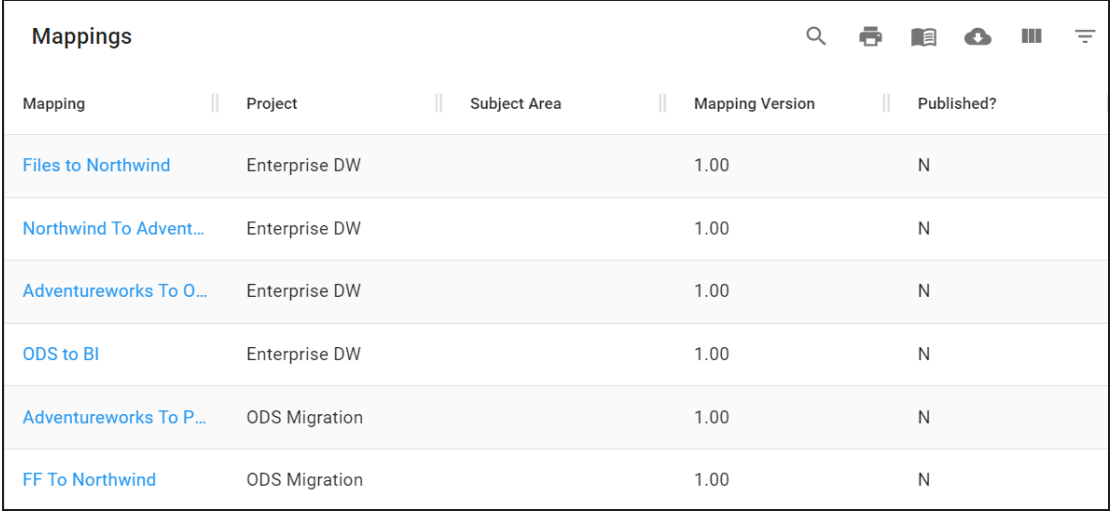

Use the following options to filter, export, and manage access to the mapping projects:

# Search  $(Q_i)$

Use this option to search required mappings.

# Print  $(\overline{\phantom{a}})$

Use this option to print the list of mappings.

### **Projects ( )**

Use this option to manage user and role access to mapping projects. For more information about managing access, refer to [Managing](https://old.erwin.com/bookshelf/11.0BUPBookshelf/Content/Data Catalog/Metadata/Managing_Access_Mapping.html) Access topic.

### **Export as Excel ( )**

Use this option to download the list of mappings in XLSX format.

### **Columns ( )**

Use this option to select columns that you want to show in the Mappings grid. By default, all the columns are selected.

#### **Filter** Table  $(\overline{\phantom{a}})$

Use this option to filter the mappings based on available columns.

For more information on mapping details, specifications, and test specifications refer to the [Mappings](https://erwin.com/bookshelf/11.0BUPBookshelf/Content/Data Catalog/Mappings.html) topic.

## **Business Terms**

erwin DI Business User Portal (BUP) gives you access to view a business term's details, associations, valid values, and mind map, Workflow Details, Audit Detail, and Documents. The Business Terms grid displays all the business terms and you can easily navigate through the grid using advance filtering mechanisms to find the required business term. You can also analyze miscellaneous and extended properties of a business term.

To access the Business Terms grid, follow these steps:

1. On the application menu, click **Business Terms**.

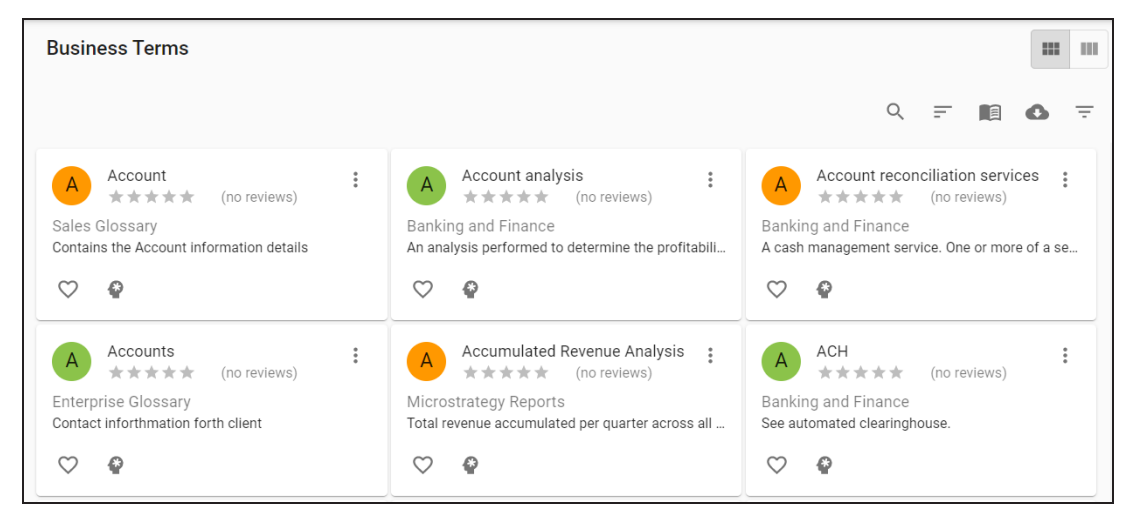

By default, the Business Terms card view appears.

You can add the asset to available Actions based on your requirement.

2. Click  $\blacksquare$ 

The Business Terms grid appears. It displays a list of business terms.

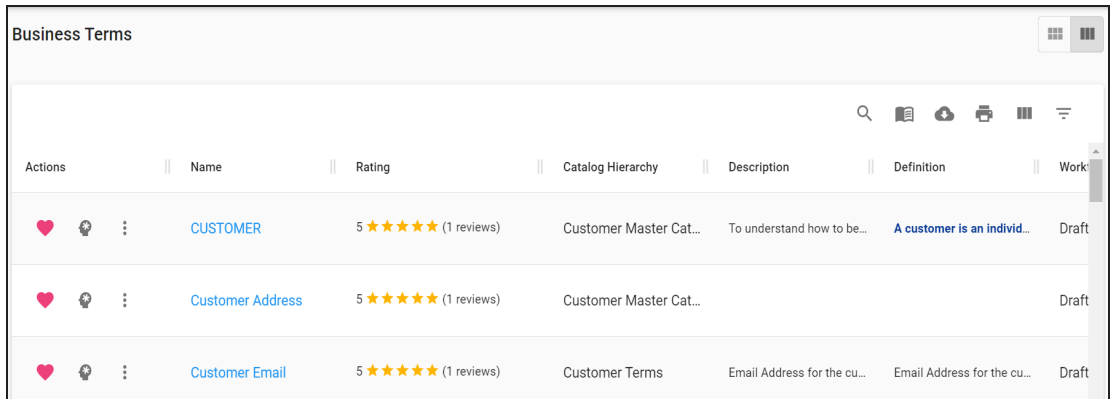

Use the following options to work on the Business Terms grid:

## **Search ( )**

Use this option to filter the required rows.

## **Catalogs ( )**

Use this option to manage access for catalogs.

### **Export as Excel ( )**

Use this option to download the list of business terms in the XLSX format.

### **Print ( )**

Use this option to print the list of business terms.

### **Columns ( )**

Use this option to select columns, which you want to show in the Business Terms grid. By default, all the columns are selected. You can clear the check boxes for the columns that are not required in the grid.

## **Filter Table ( )**

Use this option to filter the required rows based on the available options.

For more information on business terms and other business assets refer to the Data [Literacy](https://erwin.com/bookshelf/11.0BUPBookshelf/Content/Data Literacy/Business Terms.html) section.

# **Reference Data**

Reference data sets the permissible values for other data fields. You can view all your codesets (valid values), code crosswalks, and reference data in a tabular grid format in erwin DI Business User Portal (BUP).

To access your reference data, on the application menu, click **Reference Data**.

The Reference Data page appears. By default, the Valid Values tab opens.

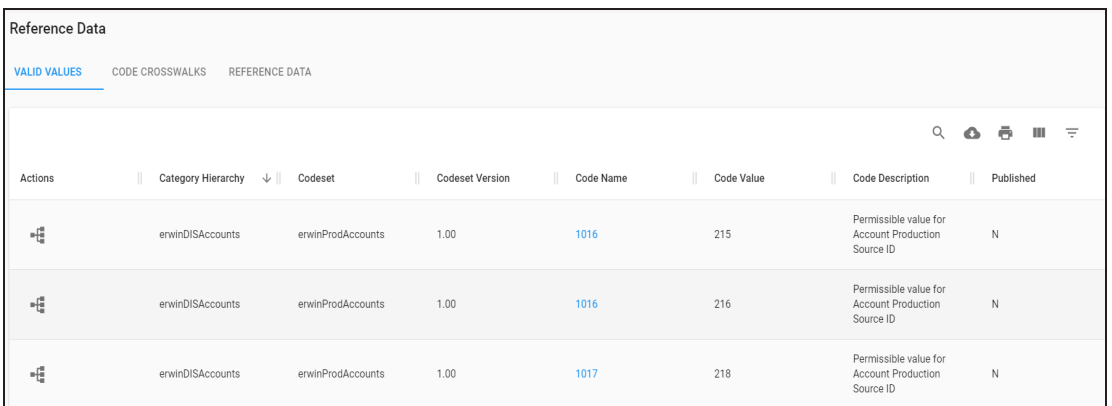

For more information on valid values, code crosswalks, and reference data refer to the [Refer](https://erwin.com/bookshelf/11.0BUPBookshelf/Content/Data Catalog/Reference Data.html)[ence](https://erwin.com/bookshelf/11.0BUPBookshelf/Content/Data Catalog/Reference Data.html) Data section.

# **Releases**

You can view all the release projects, release objects, and other release details in a form of grid. It is possible to navigate across the grid using advance filtering mechanisms and view the required row. You can further drill down to view project details, release details, and release object details.

To access the Releases grid, on the application menu, click **Releases**.

The Releases page appears. It displays list of release objects in a grid format.

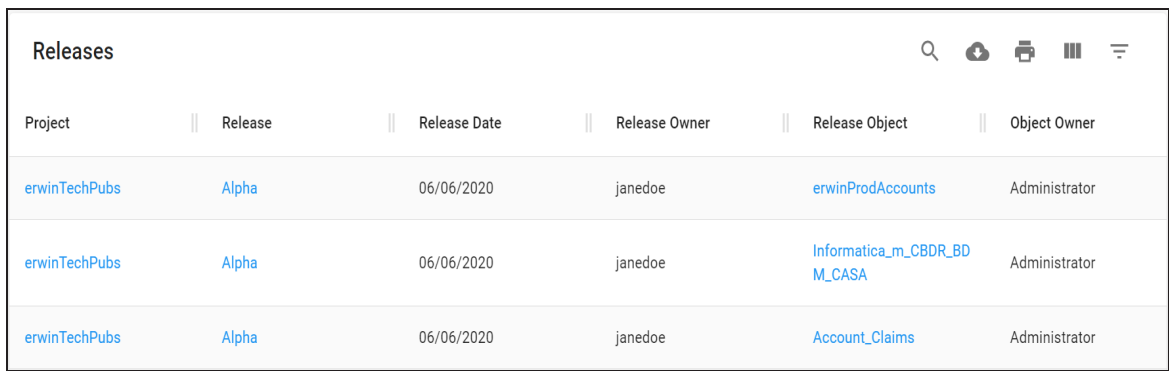

Use the following options to work on the grid:

```
Search (Q_1)
```
Use this option to filter the required rows.

### **Export as Excel ( )**

Use this option to download the list of release objects in .xlsx format.

## **Print ( )**

Use this option to print the list of release objects.

## **Columns ( )**

Use this option to select columns, which you want to show in the grid. By default, all the columns appear as selected. You can clear the check boxes for the columns that are not required in the grid.

### **Filter** Table  $(\overline{\phantom{a}})$

Use this option to filter the required rows based on the available options.

For more information on project details, release details, and release object details refer to the [Releases](https://erwin.com/bookshelf/11.0BUPBookshelf/Content/Life Cycle/Releases.html) topic.

## **Requirements**

You can view projects, created to document requirements and analyze its life cycle. The Requirements grid informs about the specification document, its owner, hierarchy, status, and so on.

To view requirement projects, on the application menu, click **Requirements**.

The Requirements page appears. It displays a list of projects in a grid.

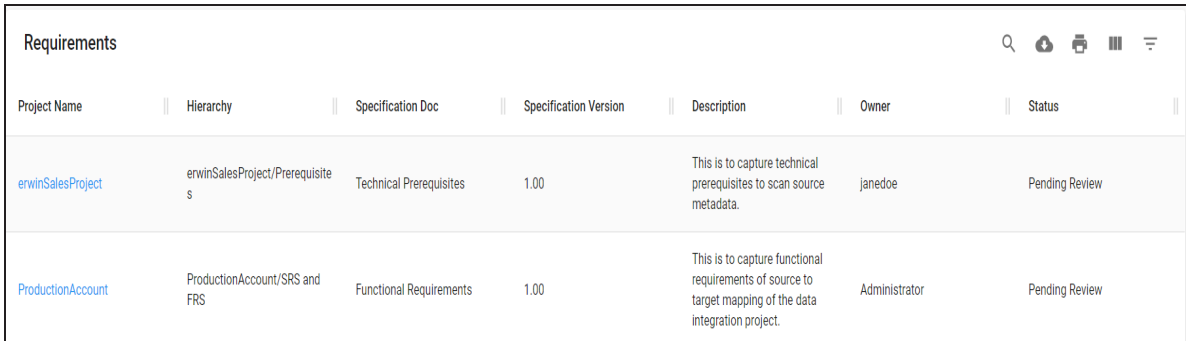

Use the following options to work on the grid:

## Search  $($ <sup>Q</sup> $)$

Use this option to filter the required rows.

### **Export as Excel ( )**

Use this option to download the list of projects in .xlsx format.

# **Print ( )**

Use this option to print the list of projects.

### **Columns ( )**

Use this option to select columns, which you want to show in the grid. By default, all the columns appear as selected. You can clear the check boxes for the columns that are not required in the grid.

### **Filter** Table  $(\overline{\phantom{a}})$

Use this option to filter the required rows based on available options.

You can view project details, which includes its status and owner of the project.

To view project details, in the **Requirements** page, click <Project\_Name>.

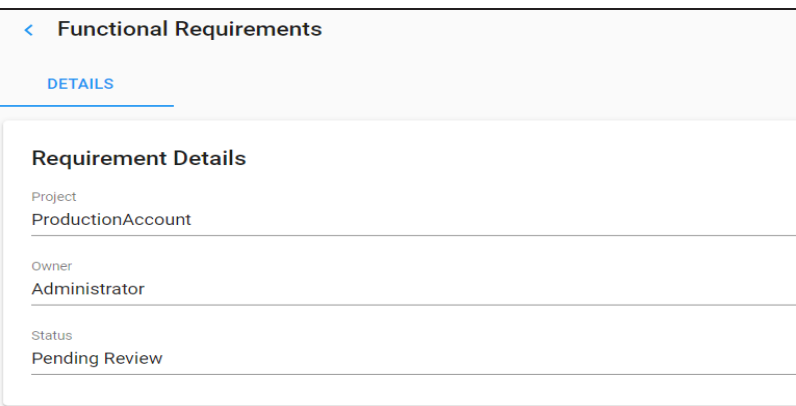

## **Reports**

You can view enabled and activated reports in DI Business User Portal (BUP). It is possible to view the SQL query used to generate reports and the output of the reports in grid and chart.

To view the reports, on the application menu, click **Reports**.

The Reports page appears. It displays a list of reports in a grid.

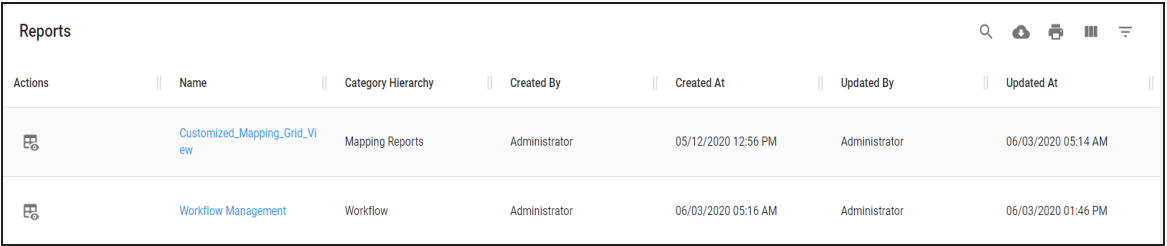

Use the following options to work on the grid:

Search  $(\mathbb{Q})$ 

Use this option to filter the required rows.

### **Export as Excel ( )**

Use this option to download the list of reports in .xlsx format.

**Print ( )**

Use this option to print the list of reports.

## **Columns ( )**

Use this option to select columns, which you want to show in the grid. By default, all the columns appear as selected. You can clear the check boxes for the columns that are not required in the grid.

## Filter Table  $(\overline{\phantom{a}})$

Use this option to filter the required rows based on available options.

For more information on report details and report output, refer to the [Reports](https://erwin.com/bookshelf/11.0BUPBookshelf/Content/Life Cycle/Reports.html) topic.